# **Univerzita Hradec Králové Fakulta informatiky a managementu Katedra informatiky a kvantitativních metod**

## **Editace digitálního videa**

Bakalářská práce

Autor: Tomáš Richtr Studijní obor: informační management

Vedoucí práce: Mgr. Josef Lounek, Ph.D.

Hradec Králové Duben 2016

# **Prohlášení**

Prohlašuji, že jsem bakalářskou práci zpracoval samostatně a s použitím uvedené literatury.

V Hradci Králové dne 29. 4. 2016 Tomáš Richtr

# **Poděkování**

Děkuji svému vedoucímu práce panu Mgr. Josefu Lounkovi, Ph.D. za metodické vedení práce a cenné připomínky v průběhu psaní práce.

### **Anotace**

Tato bakalářská práce se zabývá technologií digitálního videa a technologií jeho editace (úprava, střih). Editace digitálního videa je představena formou kurzu, kde v jednotlivých lekcích se čtenář učí základní práci v softwaru Sony Vegas Pro 12 od samotného spuštění programu, seznámení se s jeho prostředím a importováním prvních videí po vyrenderování výsledné videosekvence. Toto se nachází v druhé části práce.

První část práce obsahuje teoretický základ, který by měl alespoň zběžně znát každý, kdo by se rád naučil upravovat video na počítači. V této teoretické části je ve stručnosti představena technologie digitálního videa – jak vznikla, jak funguje a jak s digitálním videem lze pracovat.

### **Annotation**

### **Title: Digital video editing**

The bachelor thesis deals with the digital video technology and the technology of its editing. Digital video editing is presented in the form of a course, in which the reader is taught the basics of working with Sony Vegas Pro 12 software from launching the software, becoming familiar with its interface and importing first videos to rendering a completed video sequence. The course can be found in the second part of the thesis.

The first part contains theoretical basics, which everyone who wants to learn how to edit video on computer should know. In this theoretical part the digital video technology is briefly introduced – how the technology was invented, how it works and how it can be worked with.

# Obsah

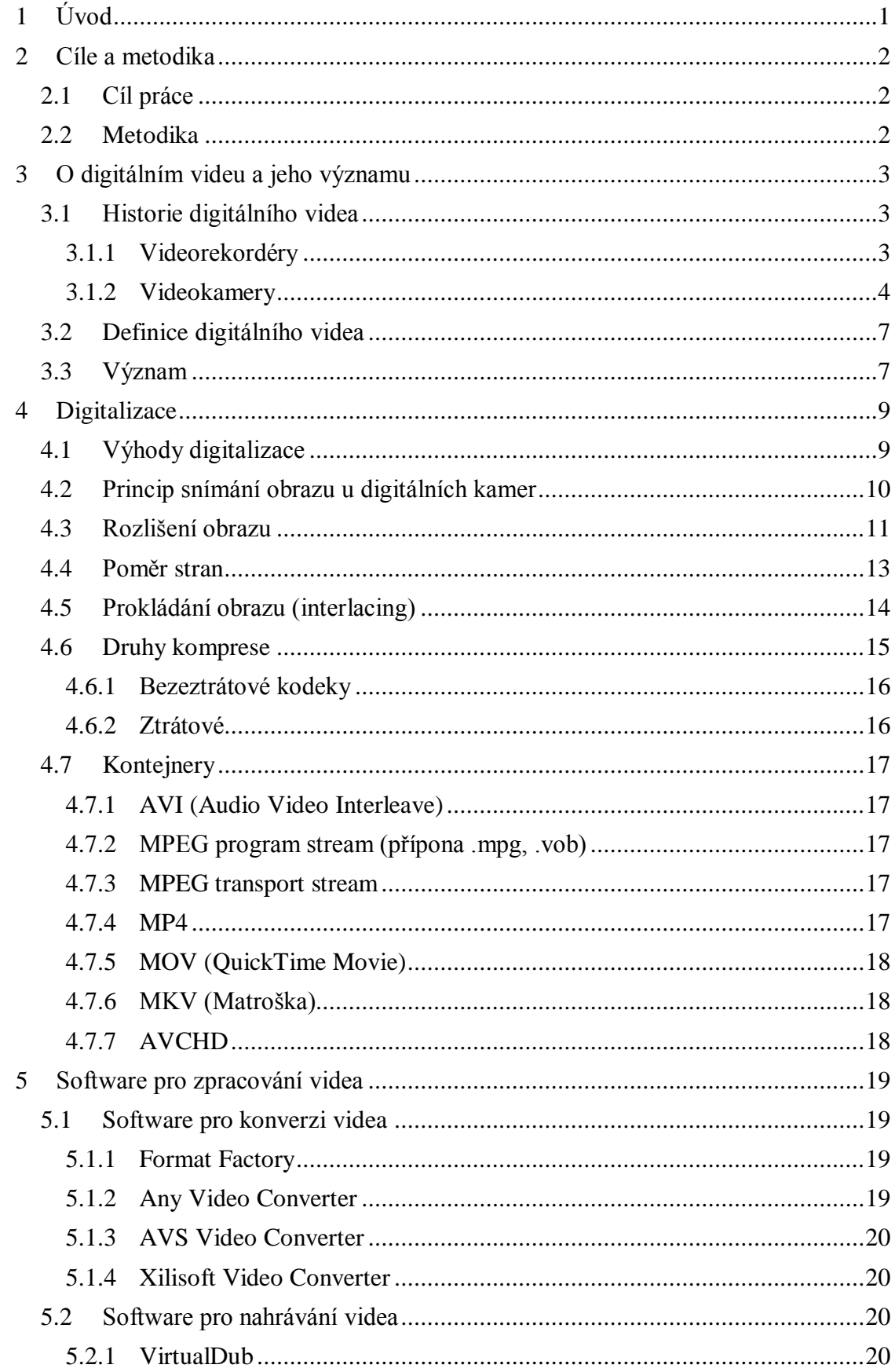

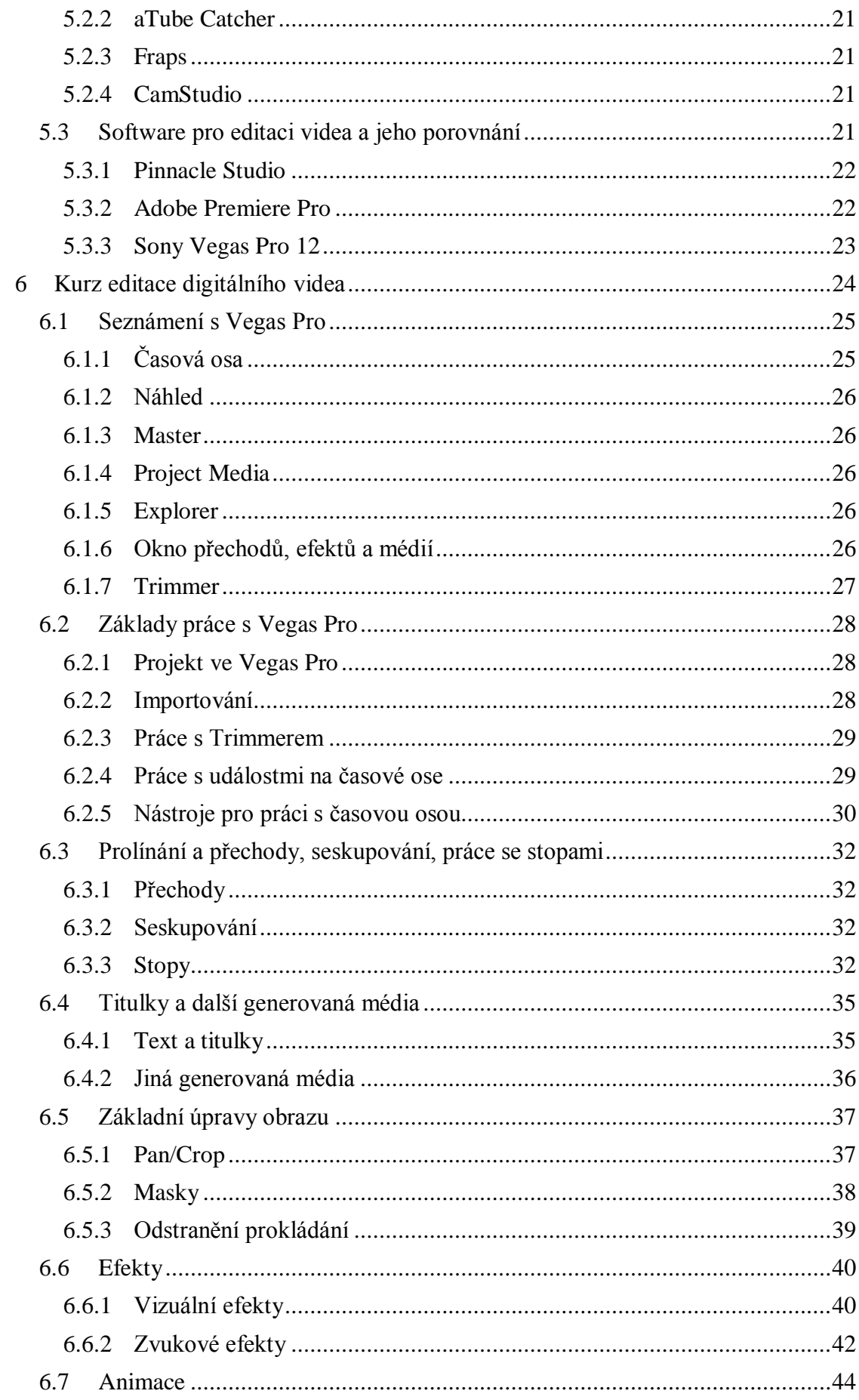

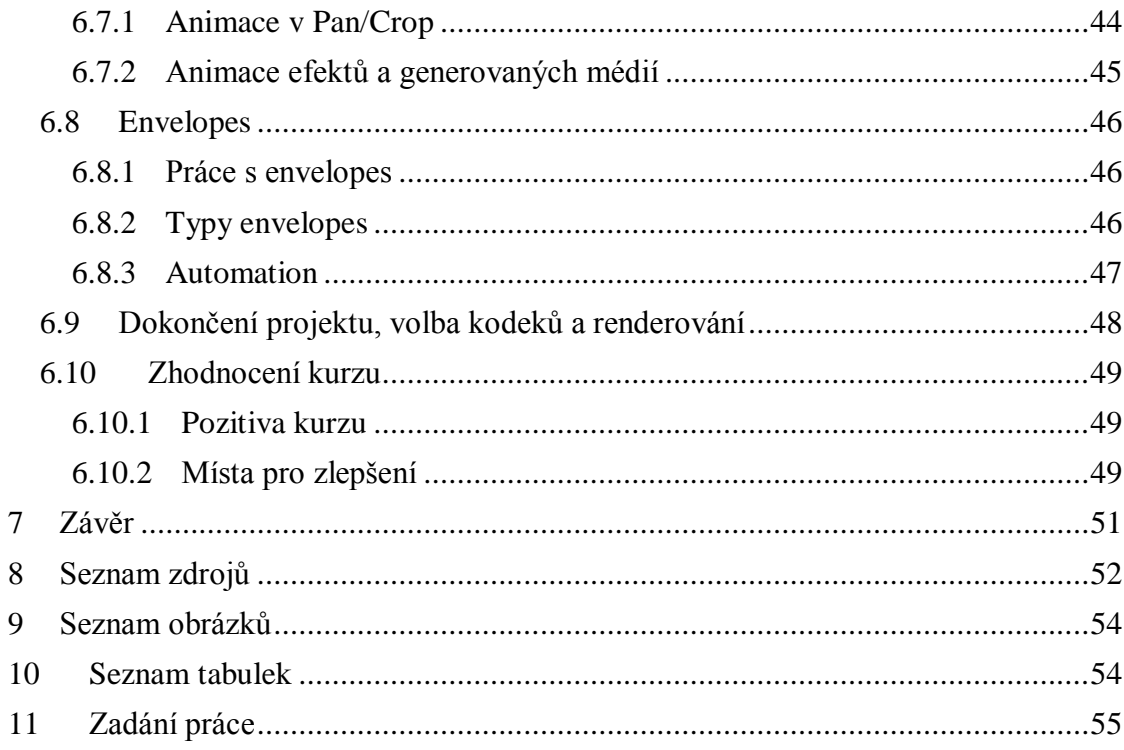

## <span id="page-7-0"></span>**1 Úvod**

V dnešní době je video všude. Především v digitální podobě prostupuje celou společností a setkáváme se s ním denně. A co více. Digitální snímání obrazu se již dnes díky prudkému rozvoji technologií v posledních letech vyrovná, a možná i předčí, klasické snímání obrazu na celuloidové filmy, díky čemuž stále více a více profesionální filmových tvůrců přechází na digitální technologie při natáčení svých děl.

S rozmachem moderních technologií se nyní téměř každému člověku dostal do ruky nástroj, kterým je možno velmi snadno pořizovat audiovizuální materiál. Ať již mluvíme o běžných digitálních videokamerách či stále populárnějších sportovních kamerách, digitálních fotoaparátech, které se leckdy svojí kvalitou pořízeného videa dají srovnat s neúměrně dražšími videokamerami, anebo o velkém množství zařízení, které byly původně určeny ke komunikaci – o mobilních telefonech, webkamerách, nebo dokonce o přístrojích původně vůbec nesouvisejících s pořizováním videa, jako jsou např. tablety.

Dalším důležitým faktorem při masivním rozšíření digitálního videa byl zcela zřejmě internet. Dnes naprostá většina videí je pořízena především proto, aby se lidé o ně podělili se svými přáteli či rovnou s celým světem právě pomocí internetu. Především přes portály pro sdílení videa jako je YouTube nebo sociální sítě (Facebook, Instagram, Twitter a další).

Valná část těchto videí však není již dále upravována a internet je zaplaven videi, která jsou nahrána na danou službou v její hrubé podobě. Tak, jak byla původně pořízena. Z toho vyplývá, že s nárůstem počtu lidí pořizujících audiovizuální materiály také narůstá počet lidí, kteří s pořízenými záznamy neumí již dále pracovat - neumí je dále upravovat a zpracovávat. A přesně k tomu se váže cíl této práce.

## <span id="page-8-0"></span>**2 Cíle a metodika**

### <span id="page-8-1"></span>*2.1 Cíl práce*

Hlavní výhodou digitálního videa je to, že s ním lze snadno pracovat na počítači. Cílem této práce tedy je přiblížit problematiku střihu videa vytvořením kurzu editace digitálního videa v softwaru Sony Vegas Pro 12. Pomocí tohoto kurzu by měl čtenář neznalý problematiky získat počáteční vhled do techniky editace digitálního videa a po jeho přečtení schopný samostatně vytvořit vlastní audiovizuální dílo (video) za pomocí tohoto softwaru.

Kurz bude zpracován písemně a ve formě videosouborů, které budou přiloženy k této práci. V písemné části bude každá lekce detailně popsána a vysvětlena v souvislostech. Ke každé lekci bude náležet video, které bude sloužit jako vizuální doprovod k textu jednotlivých lekcí, bude sloužit k lepšímu pochopení a názorně ukáže řešení dané problematiky na praktických příkladech.

Jako teoretické východisko pro kurz nám bude sloužit první část práce věnovaná technologii digitálního videa, kde bude vysvětleno, jak tato technologie vznikla, jak funguje a jakým způsobem se s ní dá pracovat. Tato teoretická část bude sestavena na základě nastudování odborné literatury vztahující se k tomuto tématu.

Cílovou skupinou této práce, resp. kurzu, je člověk znalý základní práce s počítačem, který už má nějaké zkušenosti s natáčením videí. Kurz je vhodný i pro úplné začátečníky, kteří nikdy nepracovali se střihovým programem. I když jsou v kurzu vysvětlena všechna potřebná cizí slova, přece jen je vhodné, aby čtenář měl alespoň elementární znalosti anglického jazyka.

### <span id="page-8-2"></span>*2.2 Metodika*

Při tvorbě kurzu budu vycházet z teoretické části práce. Teoretická část bude napsána na základě nastudované odborné literatury. Také v ní budou porovnány různé druhy software pro editaci digitálního videa, což budu z větší části posuzovat dle vlastních zkušeností s každým z těchto softwarů.

Pro samotné sestavení kurzu bude potřeba nejprve nastudovat, jaké kurzy k Vegas Pro jsou již u nás dostupné a tomu přizpůsobit další práci. Bude třeba zhodnotit, co v těchto materiálech je špatně, co nevyhovuje a jak jsou kurzy srozumitelné. Z toho budou vyvozeny závěry a budu se snažit těmto chybám při tvorbě vlastního kurzu vyhnout.

Dále budou rozvrženy a napsány jednotlivé lekce kurzu. Budu se snažit vycházet především z vlastních zkušeností s Vegas Pro a odlišit svůj kurz co nejvíce od ostatních.

Po sepsání jednotlivých lekcí k nim budou natočena doprovodná videa. Jako předloha poslouží text kurzu. Videa budou nasnímána pomocí softwaru pro snímání obrazovky počítače, tudíž k jejich pořízení nebude použita žádná kamera. Ve videokurzu se bude pracovat s ukázkovými záběry, na kterých bude vysvětlována technika editování videa. K tomuto účelu použiji vlastnoručně natočené ukázkové záběry.

Na závěr bude potřeba ověřit kvalitu kurzu. Kvalitu ověřím zasláním textu a videí kurzu skupině lidí, kteří mi pomocí dotazníku dají zpětnou vazbu ohledně kvality kurzu, podle kritérií, jimiž jsou srozumitelnost, přehlednost, jednoduchost a doporučení. Z těchto dat vyvodím závěry a zhodnotím, jak moc byl tento projekt úspěšný.

# <span id="page-9-0"></span>**3 O digitálním videu a jeho významu**

Abychom mohli s videem efektivně pracovat a porozuměli mu, tak si nejprve přiblížíme samotnou jeho podstatu. Jinými slovy – jak tato technologie vznikla, kam až dosahuje její vliv, a také jak vlastně funguje.

## <span id="page-9-1"></span>*3.1 Historie digitálního videa*

### <span id="page-9-2"></span>**3.1.1 Videorekordéry**

Úplně první video bylo možno zaznamenat od roku 1956 na přístroj firmy *Ampex* zvaný **VR-1000**. Byl to první videorekordér na světě. Obraz zaznamenával černobíle na magnetickou pásku Quadruplex. Přístroj byl drahý a velice rozměrný, tudíž si ho v té době mohly pořídit jen velké společnosti. Jako například *Central Broadcasting System* (dnešní CBS Television), která z něj vysílala 30. 11. 1956 svůj pořad *Douglas Edwards and the News* jako první vůbec vysílaný z videopásky. Už tehdy tyto první přístroje používaly pro snímání obrazu čipy CCD citlivé na světlo.

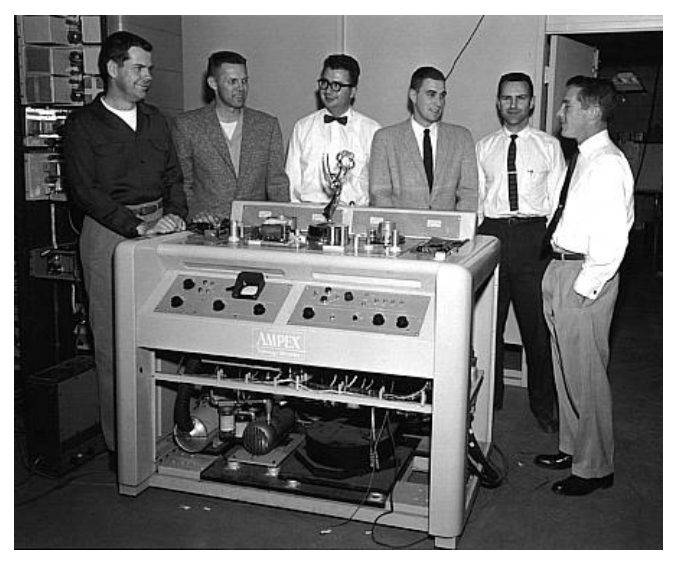

**Obrázek 1 První videorekordér VR-1000 a jeho tvůrci[28]**

<span id="page-9-3"></span>Tento přístroj a jeho další verze, které rychle následovaly, byly z důvodu jejich ceny a ceny pásek běžným lidem nedostupné. Teprve až o téměř dvacet let později, v roce 1975, se technologie videa přiblížila běžnému člověku. Bylo to zásluhou společnosti Sony, jež vyvinula nahrávací systém **Betamax**, který poprvé lidem umožnil nahrávat si jejich oblíbené pořady z televize na kazety s magnetickou páskou a dívat se na ně, kdy chtěli.

<span id="page-9-4"></span>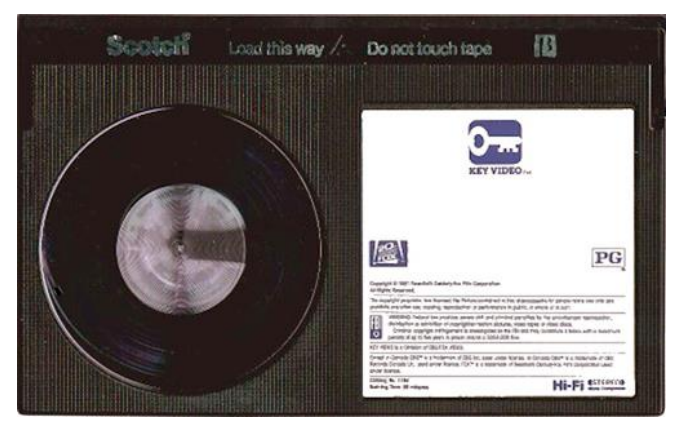

**Obrázek 2 Kazeta Betamax[29]**

O pouhý rok později společnosti JVC uvedla svůj vlastní systém **VHS** (Video Home System) jako konkurenci k Betamaxu. Jak známo, kompaktnější a praktičtější VHS nakonec ovládl trh a ještě relativně nedávno byl nejpopulárnější technologií pro záznam videa. Stále ovšem mluvíme o analogových médiích.

VHS kazety byly po dlouhých letech vlády vytlačeny digitálním médiem. Tím bylo DVD používající k zápisu a čtení laserový paprsek, které vyvinuly společně firmy Philips, Sony, Toshiba a Panasonic v roce 1995. Původně zkratka znamenala "Digital Video Disc", pro znázornění jeho všestrannosti se později začalo používat jméno "Digital Versatile Disc", což znamená "digitální všestranný disk". DVD totiž není určené pouze k ukládání videa (v digitální podobě), ale jakéhokoliv druhu dat. Tato nesporná výhoda ruku v ruce s vysokou kvalitou přenášeného obrazu oproti VHS měla za výsledek to, že v současnosti ovládá spolu s Blu-ray disky většinu trhu. [6][9]

#### <span id="page-10-0"></span>**3.1.2 Videokamery**

Nyní jsme si popsali vývoj digitálního videa spíše ze strany spotřebitele. Nesmíme ale zapomínat na samotné filmové tvůrce, kterým digitální technologie pro snímání videa otevřela nový svět nečekaných možností práce s jejich výtvory.

#### **3.1.2.1 První digitální fotoaparáty**

Stejně jako u klasického filmu, byl vznik digitálního pohyblivého obrazu spojený se vznikem fotografie, v našem případě její digitální podoby. Jelikož film, potažmo video, je sledem množství rychle za sebou jdoucích fotografií (obrázků), tak přístroje na jejich snímání musí být vlastně velmi výkonné fotoaparáty. Logicky tedy vzniku digitálního videa musel předcházet vznik digitální fotografie a prvních digitálních fotoaparátů.

První digitální fotografie vznikly díky vesmírnému výzkumu. V 60. letech NASA používala na svých sondách jakési hybridy mezi klasickými a digitálními fotoaparáty. Fotografie se nejdříve pořídila na film, který sonda poté vyvolala a převedla do digitální podoby, jež se poté odeslala na Zemi.

První prototyp přenosného digitálního fotoaparátu na světě přinesl až rok 1975 a firma Kodak, resp. její inženýr Steve Sasson. Přístroj s CCD čipem měl rozlišení 0,01 megapixelu a pořizoval černobílé fotky, které se ukládaly na kazetu. Uložení první fotografie trvalo 23 vteřin. Pro promítání fotografie bylo potřeba přístroj připojit k počítači a ten k televizi, kde se obraz zobrazil.

<span id="page-10-1"></span>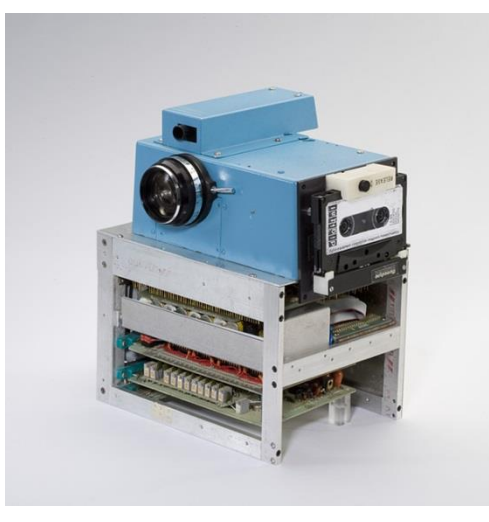

**Obrázek 3 První digitální fotoaparát na světě[11]**

V roce 1988 se začal prodávat první fotoaparát, který byl schopen fotografie ukládat do datového souboru. Vyrobila jej firma Fuji a nesl označení **DS-1P**. Snímky se ukládaly na 16 MB interní paměti. [10][11]

#### **3.1.2.2 První videokamery**

Na rozdíl od digitální fotografie, byla cesta k digitálnímu videu o něco trnitější. Nejdříve vznikaly kamery pro natáčení analogového videa. Vůbec první přenosný přístroj na pořizování videa byl systém **Sony Betacam**, uvedený v roce 1982. Skládal se z kamery a k ní připojenému videorekordéru. Z dnešního pohledu to nebylo moc praktické, ovšem už to zaručovalo jistou mobilitu pro kameramana, na rozdíl od do té doby užívaných rozměrných kamer, které vážily desítky kilogramů. Betacam se stal rychle standardem pro televizní zpravodajství a studiovou editaci videa.

První přenosná videokamera, někdy též kamkordér (z anglického camcorder = camera recorder) vznikla o rok později také zásluhou firmy Sony. **Betamovie BMC-100P** používala pro záznam kazety Betamax a byla určena k nošení na rameni. Význam tohoto přístroje je především v tom, že konečně zpřístupnil nahrávání videa na magnetické pásky jak profesionálům, tak veřejnosti. Do té doby si totiž amatérští filmaři museli vystačit především s klasickými kamerami na 8mm film, jako byla na příklad známá Super8 od Kodaku.

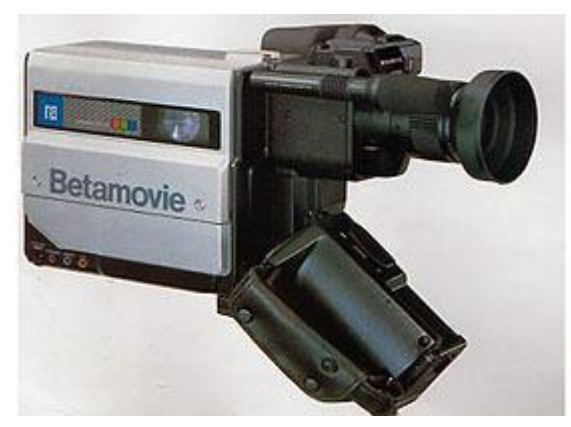

**Obrázek 4 Sony Betamovie BMC-100P[30]**

<span id="page-11-0"></span>Stejně jako u Betamaxu i u Betacamu rychle přispěchala konkurence s vlastním produktem. Ještě téhož roku JVC vydalo svou první vlastní kameru na kazety **VHS-C**. O dva roky později Sony vydalo první ruční kameru (handycam) na 8mm pásky **Video8**. Později se více prosadily jejich vylepšené verze **S-VHS** a **Hi8**.

#### **3.1.2.3 Nástup digitální technologie**

Nyní už k digitalizaci. Digitální fotografie a video se začaly naplno prosazovat až v 90. letech. S příchodem levných fotoaparátů, vzrůstající kvalitou záznamu a masovým rozšířením osobních počítačů začaly pomalu vytlačovat klasické přístroje na film nebo analogové pásky.

Ještě na konci 80. let vznikl první standard pro digitální video, a to Sony **D1**, který byl schopný zaznamenávat nekomprimované video. V roce 1992 přišel **DCT** od Ampexu, jako první digitální formát pro ukládání komprimovaného videa.

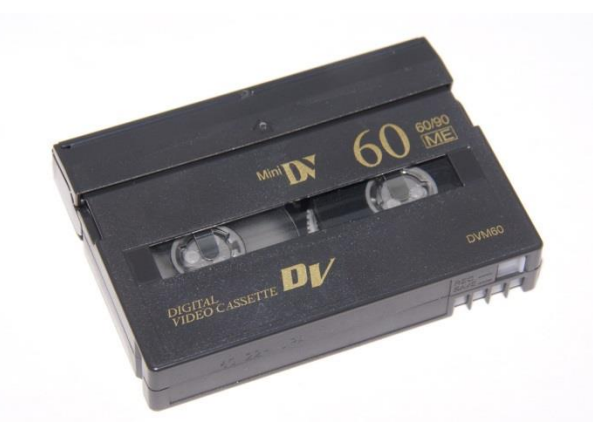

**Obrázek 5 Mini-DV kazeta[31]**

<span id="page-12-0"></span>Zásadní moment přišel v roce 1995, kdy byl předními výrobci videokamer zaveden formát **DV**, který se stal standardem pro domácí a nezávislou video produkci. První digitální videokamery s tímto formátem se na trhu objevily v roce 1996. Video se ukládalo na pásky **Mini-DV** od firem Sony a Canon, které byly podobné těm analogovým, ovšem s tím rozdílem, že bylo možné záznam stříhat bez obav ze ztráty nebo poškození záznamu. Také byly znatelně levnější (dnes lze u nás Mini-DV kazetu pořídit v průměru za cca 80 Kč).

Novinkou také bylo nahrávání videa na fotoaparát. Se vší pravděpodobností byl roku 1995 první **Ricoh RDC-1**. Dnes už je možné nahrávat video i na zrcadlovky, což vede k zajímavému paradoxu, že zrcadlovky často pořizují kvalitnější video než videokamery ve stejné cenové relaci.

#### **3.1.2.4 Současnost a budoucnost**

Mini-DV kazety se v menší míře používají dodnes. Především v profesionální sféře pro záznam ve formátu **HDV** (High Definition Video), který vychází z DV, ale má čtyřikrát vyšší rozlišení.

Mezi neprofesionálními tvůrci se však dnes používají z větší části laciné kamery bez pásek, které ukládají video na harddisk nebo paměťové karty. Od roku 2003 je to možné díky formátu **XDCAM** od Sony. V roce 2006 byl uveden firmami Sony a Panasonic formát **AVCHD** určený pro záznam videa s vysokým rozlišením.

Co se týče budoucnosti, ta nejspíše patří 3D kamerám, jejichž boom nastal v roce 2010, a 4K Ultra HD formátu, který byl na spotřebitelské kamery představen v roce 2014.  $[12][16]$ 

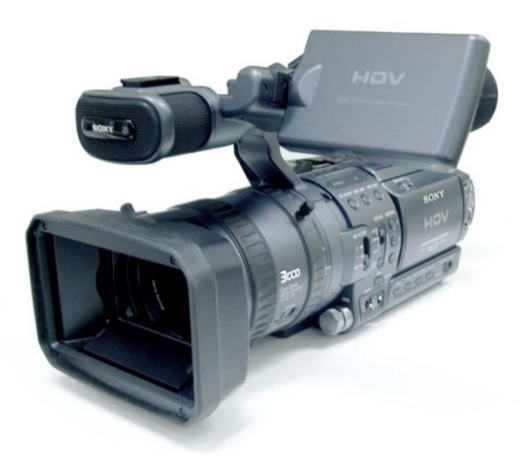

**Obrázek 6 HDV kamera[12]**

### <span id="page-13-2"></span><span id="page-13-0"></span>*3.2 Definice digitálního videa*

Samotné slovo video pochází z latinského *videre*, tedy vidět. Podle *Wikipedie* lze video rozlišit podle způsobů ukládání na digitální (formáty MPEG, Digital Betacam, D3, DV) a analogové (VHS, Betacam, Quadruplex). Z technického hlediska je video *"technologie pro zachycování, zaznamenávání, přehrávání, přenos a obnovu pohyblivých obrázků používající elektronické signály nebo digitální média.* [3] Laicky lze tedy říci, že video je vlastně pohyblivý obraz zachycený elektronicky, nikoliv na kinofilm.

Dále můžeme říci, že o **digitálním** videu mluvíme tehdy, pokud v procesu jeho výroby projde natočený materiál digitalizací. To se většinou děje za účelem jeho pozdější úpravy v počítači. [1]

Digitální video je uložené v datovém souboru, spolu s dalšími informacemi o typu komprese, rychlosti přehrávání, rozměrech obrazu, atd. Jedná se tedy o počítačová data, obrazovou informaci převedenou do jedniček a nul. Tyto soubory pak lze ukládat na harddisk počítače či na přenosná média jako CD, DVD, paměťové karty, flash paměti a další. Či případně převést na MiniDV kazetu. [5]

Jen pro porovnání, analogové video je oproti tomu zaznamenáno pomocí nějakého fyzikálního principu, zpravidla magnetických vln, což jeho úpravu činí méně praktickou. Střih analogového videa je totiž vždy **lineární**, tudíž když se potřebujeme dostat k určité části záznamu, musíme přetočit médium (pásku nebo film) na potřebné místo, což pochopitelně zabírá čas navíc. V případě digitálního videa je střih většinou **nelineární**, tudíž k určitému místu v záznamu můžeme přistoupit ihned. Samozřejmě se to netýká pásek s digitálním videozáznamem, které je potřeba pro nelineární střih nejdříve převést do datové podoby. Analogové video má také tu nevýhodu, že s opakovaným přehráváním ztrácí na kvalitě.[1]

### <span id="page-13-1"></span>*3.3 Význam*

Kde všude nás tedy video ovlivňuje? Setkáme se s ním vůbec v obyčejném životě? Jistěže ano. Když dnes zapnete v Česku televizi, vidíte digitální video. Když zapnete web, digitální video na vás útočí ze všech stran (především díky YouTube a jemu podobným službám na streamování videa), chcete-li si pustit film z DVD, taky tu máte digitální video. Pokud vlastníte mobilní telefon s fotoaparátem, tak vlastníte zařízení na natáčení digitálního videa, to samé platí i u digitálních fotoaparátů. Nezapomeňme ani na to, jak nám digitální video spolu s internetem usnadňuje komunikaci. Videohovory byly dříve považovány za sci-fi, ale nyní můžeme hovořit z očí do očí s kýmkoliv na planetě pomocí webové kamery a služby jako např. Skype. Digitální video se v moderní společnosti dostalo již do všech koutů a není pro nás problém jakýkoliv okamžik v životě ihned zaznamenat, a to v solidní kvalitě.

Co se týče zábavního průmyslu, tak i když digitální video je spojeno spíše s televizní tvorbou, na chuť mu přichází i čím dál více filmařů. Ti při natáčení celovečerních snímků stále častěji upouštějí od snímání na klasický filmový pas, a místo toho používají digitální kamery, které se v dnešní době už kvalitou obrazu minimálně rovnají klasickým kamerám na kinofilm. Ne vždy tomu takto bylo. I přesto, že technologie digitálního videa je na světě desítky let, začíná se prosazovat až teď, jelikož už dosáhla dostatečně vysoké úrovně jak pro spotřebitele, tak pro profesionální filmaře.

A právě snadná dostupnost a vysoká kvalita technologie digitálního videa přitáhla množství nových lidí k amatérské filmové tvorbě a obecně mezi lidmi zvýšila zájem o filmové řemeslo. Jim je určena další část této práce, která by měla představit základy práce s touto technologií a být vstupní bránou do světa jejich nového koníčku.

## <span id="page-15-0"></span>**4 Digitalizace**

Pro naši další práci je třeba si také vysvětlit, jak vlastně vzniká digitální obraz. Ještě před rozšířením digitálních kamer tu byly pro filmaře prakticky jen dvě možnosti, jak zdigitalizovat pohyblivý obraz. Záleželo to na technice, kterou byl obraz zaznamenán.

Buď se obraz digitalizoval skenováním jednotlivých políček filmového pásu – za tímto účelem na počátku 90. let vznikl systém Cineon od firmy Kodak. Sestával ze skeneru, rekordéru a pracovní stanice se softwarem. Revoluční tento systém byl v tom, že dokázal převést obraz přímo z filmové suroviny do digitální podoby, ve které mu mohly být upraveny barvy, přidány digitální efekty atd., a vzápětí zaznamenán zpět na filmový pás. Kvalita takto zpracovaného obrazu byla srovnatelná s dnešním standardem 4K. [13]

Nebo se obraz digitalizoval z analogového signálu, z kamer na analogové pásky (např. Hi8). Zde opět digitalizace probíhala až v počítači, kam se obraz z kamery přenášel pomocí speciálního hardwaru – střihové karty nebo digitální střižny. U tohoto způsobu často dochází ke komprimaci výsledného videa, tudíž obraz ztrácí na kvalitě.

Dnes nejčastěji probíhá digitalizace přímo v kameře, kde se video ukládá na záznamové médium. Přestože kopírování záznamu z kamer s Mini-DV kazetami probíhá zdánlivě podobně jako kopírování z analogových kamer, zde se však přenáší pouze digitální informace, vytvořená již samotnou kamerou, samotný obraz se tedy netvoří až v počítači. Z toho důvodu není také třeba zvláštní video karty, stačí pouze port FireWire (IEEE 1394) a vhodný software. U kamer s pevnými disky nebo paměťovými kartami se jednoduše zkopíruje do počítače již "hotový" videosoubor pomocí portu USB nebo čtečky na paměťové karty. [1]

#### <span id="page-15-1"></span>*4.1 Výhody digitalizace*

Proč bychom vlastně měli pohyblivé obrazy digitalizovat (převádět do datové podoby)? Díky digitálním fotoaparátům a kamerám s digitálními paměťmi je možné "dostat" snímky do počítače přímo, bez nutnosti jejich skenování, jak tomu bylo dříve.

Výhodou digitalizace je především velice snadné upravování pořízeného materiálu na počítači a kopírování bez ztráty kvality. Na rozdíl od analogových médií, která s každou generací kopií ztrácejí na kvalitě. Navíc také nehrozí, že by se častým přehráváním videomateriál poničil, jako tomu bylo u VHS, kde už po třech přehráních byl obraz znatelně méně kvalitní.

Díky tomu, že k digitálnímu videu můžeme přistupovat nelineárně – tedy, že ho můžeme začít vmžiku přehrávat v jakémkoliv bodě záznamu (na rozdíl od analogového videa, kde bylo třeba pásku přetočit) lze video velmi snadno upravovat – proto vlastně vznikla tato práce. Dnes je editace videa velmi snadná, může ho upravovat prakticky každý, stačí jen vlastnit počítač. O tom se před třiceti lety nikomu nesnilo.

Další nespornou výhodou digitálního videa je určitě úspora místa. Na rozdíl od rozměrných VHS kazet, nemluvě o filmových kotoučích, se vám dnes vejdou desítky, ne-li stovky hodin filmu na jediný harddisk, který zabere polovinu místa, co VHS kazeta. Dnes jsou ve formě digitálního videa distribuovány i celovečerní filmy do kin – ve formátu DCP (Digital Cinema Package). V tomto formátu bývá film nejčastěji uložen na harddisku, nebo si ho kina stahují přes internet přímo ze serveru distributora.

### <span id="page-16-0"></span>*4.2 Princip snímání obrazu u digitálních kamer*

Jak vlastně digitální kamera snímá obraz? Pořizování digitálního videa probíhá podobně jako snímání digitální fotografie. Přes optickou soustavu (objektiv) zařízení dopadá světlo na čip citlivý na světlo. Čip je rozdělen na jednotlivé snímací buňky, které jsou na něm rozmístěny ve čtvercové matici. Každá buňka reprezentuje jeden pixel (obrazový bod) ve výsledném obrazu. Čip převádí dopadající světlo na elektrický signál, který kamera dále zpracovává a vytváří z něj obraz.

Čím větší je počet pixelů na snímači, tím větší může mít výsledné video rozlišení. Dále také platí, že čím je snímač větší, tím věrnější obraz dokáže vytvořit, jelikož s rostoucí velikostí na jeden pixel dopadá více světla (pixel je větší).

Rozlišujeme více druhů snímačů. Základními jsou CCD (charge-coupled device = zařízení s vázanými náboji) a CMOS (complementary metal-oxide semiconductor = doplňující se kov-oxidový polovodič). V mnohé literatuře se dočtete, že nejlepší volbou jsou CCD čipy, v *Digitální video: Přehledný průvodce* [6] se dokonce odmítá autor o CMOS čipech více rozepisovat. V tomto je vidět, jak je u nás literatura o této problematice zastaralá. Dnes totiž na trhu velice zřetelně převažují zařízení používající CMOS snímače. Najdeme je dnes ve většině moderních kamer, a to jak profesionálních, tak např. i tzv. sportovních kamer (jako např. kamery společnosti GoPro) nebo také ve všech mobilních telefonech s fotoaparátem.

CMOS čipy převládají proto, že jsou daleko levnější na výrobu, v klidovém stavu spotřebují méně energie, ale zároveň poskytují vyšší snímací rychlost. Starší typy těchto čipů měly problém s obrazovým šumem a horší kvalitou obrazu při nižší úrovni osvětlení. Dnes ale jsou tyto problémy překonány a CMOS snímače ovládly trh. Zajímavostí je, že moderní procesory do počítačů jsou také typu CMOS.

CCD čipy dnes najdeme ve starších kamerách, průmyslových kamerách a astronomických dalekohledech (teleskopech). Jsou sice citlivější na světlo, ovšem dražší na výrobu než CMOS.

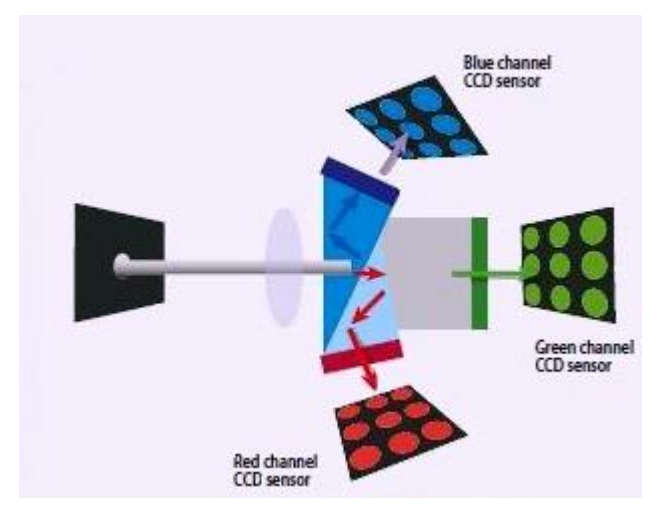

**Obrázek 7 Schéma soustavy se třemi CCD čipy[32]**

<span id="page-16-1"></span>Při koupi kamery ovšem musíme také hledět na to, kolik čipů kamera obsahuje. Dělají se kamery s jedním čipem (CCD, CMOS), ale také s třemi čipy (značeno jako 3CCD, 3MOS nebo 3CMOS). Jednočipové kamery jsou většinou levnější, kamery se třemi čipy ovšem poskytují daleko věrnější podání barev, jelikož každý čip snímá jeden barevný kanál ze spektra RGB (tudíž máme zvláštní čip pro červenou, zelenou a modrou barvu).

Tyto kamery bývají také větší, jelikož je do zařízení nutné nainstalovat soustavu hranolů, které dělí světlo na jednotlivé barvy a směřují ho na příslušný čip. Profesionální kameramani přirozeně preferují kamery se třemi čipy.[1][6][14][15]

### <span id="page-17-0"></span>*4.3 Rozlišení obrazu*

 $\overline{a}$ 

Při tvorbě našeho digitálního díla je jednou z rozhodujících vlastností obrazu jeho rozlišení. Zjednodušeně řečeno, rozlišení bývá často měřítkem kvality obrazu – čím větší rozlišení, tím kvalitnější obraz.

Co nám říká informace, že obraz má rozlišení např. 768x576? Znamená to, že se skládá ze 768 obrazových bodů na šířku a 576 na výšku. Konkrétně tomuto rozlišení se říká SD (standard definition) podle televizního standardu PAL a ještě donedávna<sup>1</sup> byl v tomto formátu šířen veškerý televizní signál na území České republiky.

Alternativou k normě PAL je NTSC, který má rozlišení 720x480 pixelů a používal se především v Severní a Jižní Americe. Dnes ho nahrazuje standard ATSC. U nás a ve zbytku Evropy, v Asii a většině Afriky se používá DVB-T.

Při volbě rozlišení projektu bychom především měli vycházet z toho, pro jaký formát naše video bude určené. Budeme-li dělat video pro internet nebo do mobilních zařízení, bohatě nám bude stačit SD rozlišení nebo i menší (např. 480x320 nebo 320x240), někdy uváděné jako LD (low-definition). Taktéž pro DVD je nejvhodnější formát PAL video, případně NTSC, nemluvě o tom, že Vegas Pro má k tomuto účelu speciální formát (DVD Architect PAL/NTSC video stream), o tom ale více v samotném kurzu.

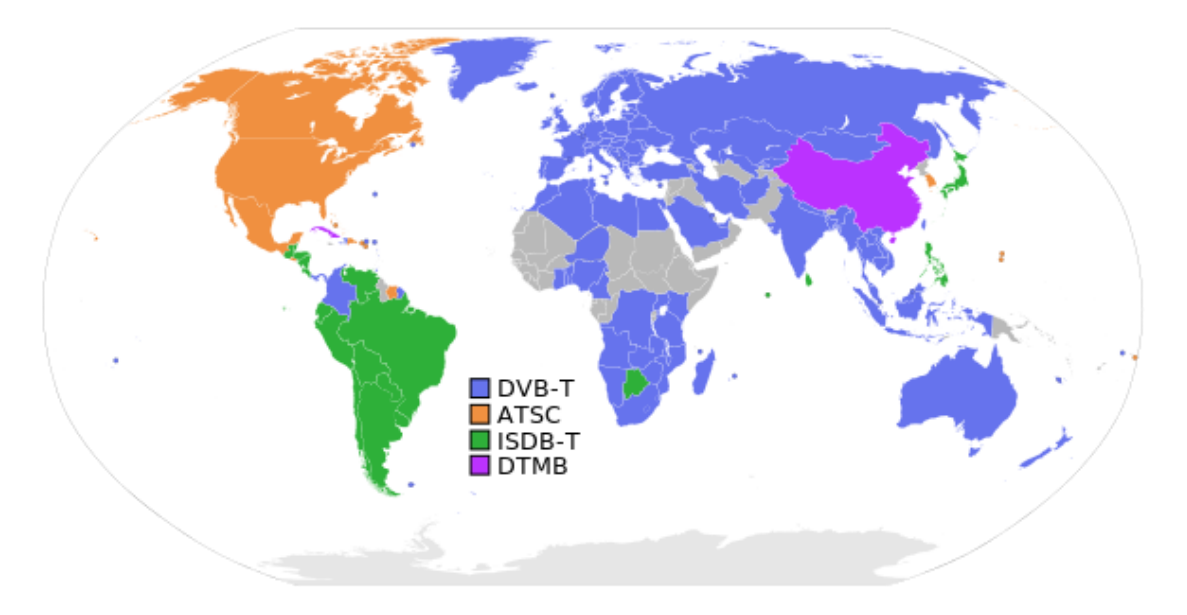

**Obrázek 8 Schéma televizních standardů ve světě[33]**

<span id="page-17-1"></span>Uvažujeme-li o promítání výsledného videa na větších obrazovkách, případně na velkém plátně, můžeme přikročit k formátu HD (high definition, česky vysoké rozlišení). To se označuje buď jako 720 nebo 1080 (Full HD). Toto číslo značí počet řádků obrazu. Video v tomto formátu má nejčastěji poměr stran 16:9, podle čehož se určí i druhý rozměr

<sup>1</sup> Přechod na pozemní digitální vysílání (DVB-T) byl odsouhlasen vládou ČR v roce 2008 a dokončen byl v r. 2011[16]

obrazu (Tabulka 1). V této velikosti obrazu se dnes vysílá na pozemním vysílání, pro televizi se tento standard značí HDTV.

Pokud máme zájem o opravdu vysokou kvalitu videa, srovnatelnou s 35mm filmem, můžeme sáhnout po ještě větším formátu 2K, 4K nebo 8K<sup>2</sup>. 2K je formát zaměnitelný s Full HD, pouze je o něco širší, jelikož není určen pro televizi, ale pro projekce v kině. 4K je formát dvakrát větší (v obou rozměrech) než Full HD a má tedy čtyřikrát více pixelů. Poskytuje velice reálný obraz, v blízké budoucnosti by se měl stát televizním standardem, zatím ovšem se s ním potkáme pouze u celovečerních filmů v kině. V této velikosti totiž dnes natáčí většina profesionálů. V naší zemi většina digitalizovaných kin promítá v 2K, ta lepší ve 4K (v Hradci Králové například Bio Central). Větší část filmů je ale stále distribuována pouze ve 2K.

Rozlišení 8K je zatím spíše hudbou vzdálené budoucnosti. Technologie k pořizování i projekci tohoto formátu sice již existuje, běžně se ale tolik nepoužívá. Pro porovnání je čtyřikrát větší než Full HD a při tomto rozlišení není již pro člověka možné rozeznat jednotlivé pixely v obrazu.

Nesmíme ale zapomenout, že s větším rozlišením se zvyšuje také velikost videosouborů. Musíme při volbě rozlišení tedy také brát v potaz kapacitu úložného prostoru pro data. Dále je nutné také uvážit, v jakém rozlišení natáčí vaše kamera. Nemá smysl vytvářet 4K video, když kamera umí pouze Full HD, kvalita obrazu se tím nezlepší, pouze bude větší a spíše vyniknou jeho nedostatky. [14][16][17][18]

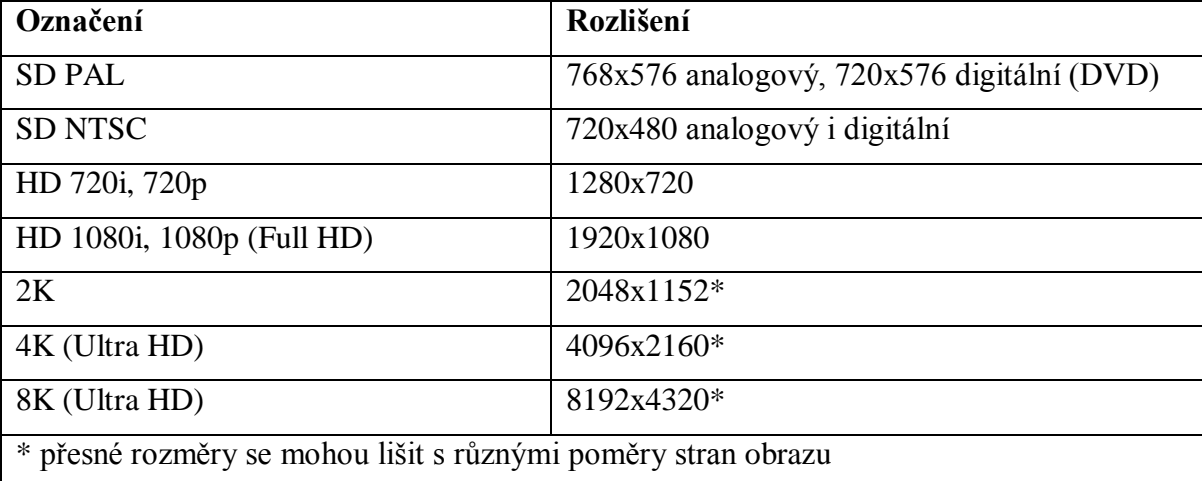

<span id="page-18-0"></span>**Tabulka 1 Přehled používaných rozlišení videa (Zdroj: autor)**

 $\overline{a}$ 

<sup>&</sup>lt;sup>2</sup> Písmeno ,K<sup>°</sup> značí tisíc pixelů na šířku; 4K obraz má tedy na šířku okolo 4000 pixelů

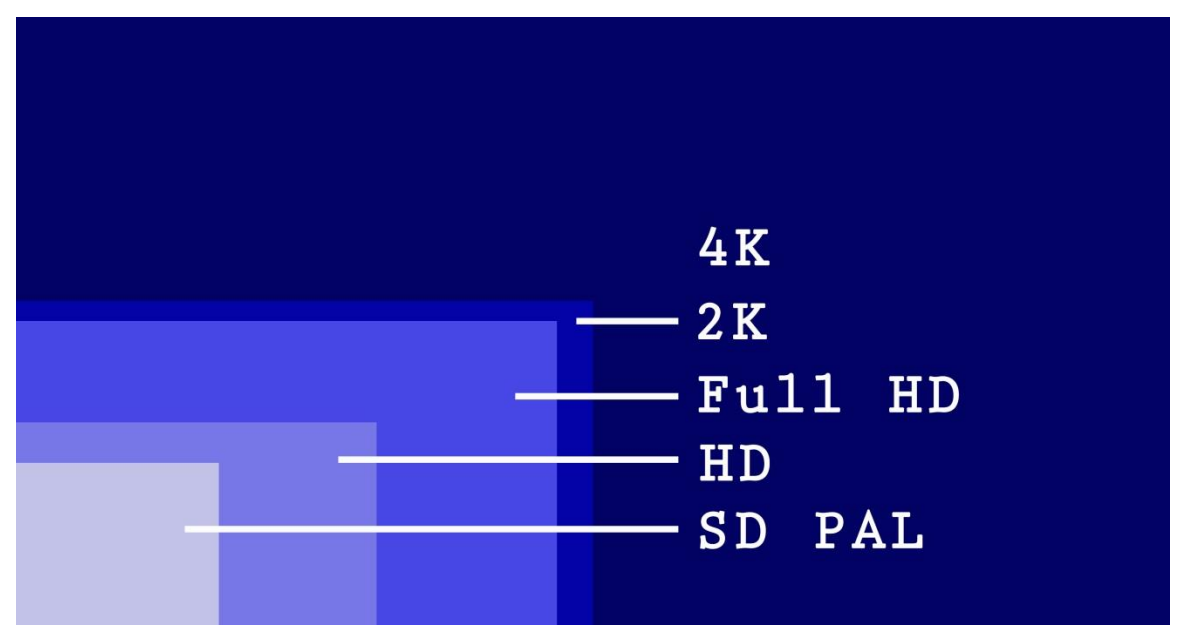

**Obrázek 9 Poměrné porovnání velikostí obrazu (Zdroj: autor)**

### <span id="page-19-1"></span><span id="page-19-0"></span>*4.4 Poměr stran*

S velikostí obrazu (rozlišením) úzce souvisí jeho poměr stran. V televizní tvorbě se dlouhá léta používal poměr šířky a délky 1,33:1 (4:3). S přechodem na digitální vysílání se začal používat širokoúhlý obraz 1,78:1 (16:9), který více odpovídá filmovému obrazu. S těmito dvěma poměry pracuje také většina spotřebních videokamer. Ve filmovém průmyslu se nejčastěji používá ještě širší formát cinemascope s poměrem 2,35:1 (neboli 47:20). Samozřejmě existují ještě širší formáty, jako např. Ultra Panavision 70 s poměrem stran 2,76:1 snímaný na 70 mm film. Ten se ovšem od šedesátých let nepoužívá, s jednou čestnou výjimkou, filmem Osm hrozných (2015, r. Quentin Tarantino).

Filmy se vyrábí většinou s jiným poměrem stran, než ve kterém vysílá televize. Tudíž je nutné, zvlášť u starých televizí s poměrem stran 4:3, přizpůsobit velikost filmu velikosti televizní obrazovky. My se s tím u tvorby digitálního videa také můžeme setkat, proto není na škodu si představit postupy, kterými se tato problematika řeší.

- 1) První metodou je **ořez** obrazu. Je ponechána původní výška, pouze se po stranách ořízne, aby se vešel do poměru 4:3. Zde přicházíme o část obrazové informace.
- 2) Jinou možností je **stlačení** obrazu na celou obrazovku. Zde je vyplněna celá obrazovka, ovšem za cenu vertikální deformace obrazu – dojde ke zmenšení šířky obrazu, tudíž je obraz roztažený do výšky.
- 3) Populární metodou je tzv. **letterbox**. Při této metodě je obraz zmenšen na velikost obrazovky při zachování původního poměru stran, vzniknou tím černé pruhy nahoře a dole. Pouze u této metody zůstává původní obrazová informace nezměněna.
- 4) Někdy se používá také metoda **Pan & Scan**. Jedná se o kombinaci ořezu a zmenšení či roztažení obrazu.

Většina moderních televizí má dnes možnost manuálního nastavení poměru stran, čímž se dá většinou obraz "zachránit", vysílá-li ho televizní stanice zdeformovaný. [2][14]

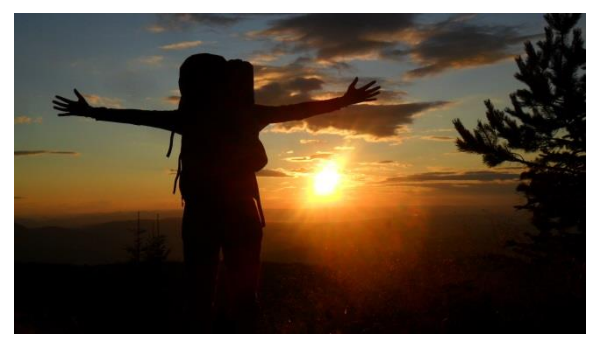

**Obrázek 13 Originální širokoúhlý obraz (Zdroj: autor) Obrázek 13 Oříznutý obraz (Zdroj: autor)**

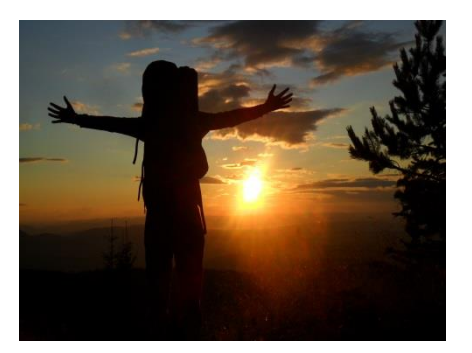

**Obrázek 13 Stlačený obraz (Zdroj: autor) Obrázek 13 Letterbox (Zdroj: autor)**

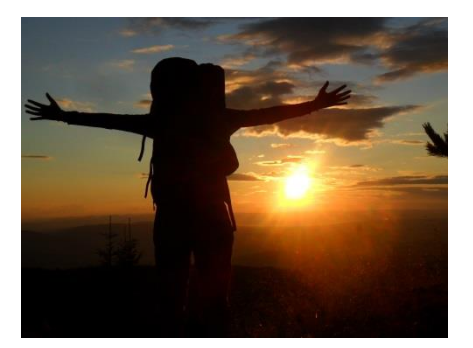

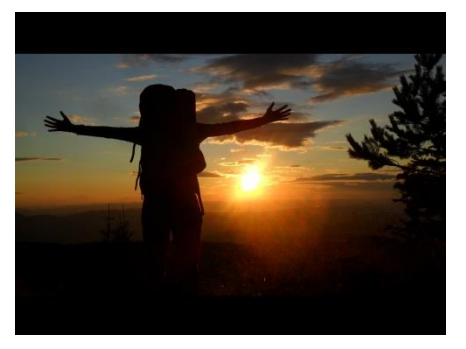

### <span id="page-20-0"></span>*4.5 Prokládání obrazu (interlacing)*

Prokládání, neboli anglicky interlacing, je jev, který pochází z raných časů televizní tvorby. Setkáváme se s ním ovšem velice často i dnes, a proto je vhodné si o něm něco povědět a přiblížit si různé způsoby, jak ho odstranit.

Na rozdíl od klasického filmu, který využívá 24 celých snímků, televizní obraz (zejména v normě PAL a NTSC) je tvořen půlsnímky. Jedna sekunda videa tedy neobsahuje 25 resp. 30 snímků, ale 50 (60) půlsnímků. Každý půlsnímek obsahuje pouze buď sudé, nebo liché řádky obrazu. Technologie využívá setrvačností lidského zraku, obraz se nám tedy jeví jako plynulý stejně jako u klasického filmu. Prokládání se používá, abychom při polovičním přenášeném pásmu dostali stejně kvalitní video. Mimo televize se prokládaný obraz vyskytuje u většiny starších digitálních kamer pracujících s formátem DV nebo MJPEG.

Jak poznáme, že naše kamera pořizuje prokládaný záznam? Prokládaný záznam pořizují prakticky všechny kamery na Mini-DV pásky (formát DV) a mnoho starších kamer s pevným diskem nebo na paměťové karty, které natáčejí ještě v SD rozlišení (většinou formát MJPEG). Často bývá tato informace uvedena i na boční straně kamery. Vidíme-li zde značku např. 1080i, písmeno ,i' jako "interlaced" znamená, že i když naše kamera natáčí ve vysokém rozlišení (1920x1080 – Full HD), tak její obraz je prokládaný. Stejně tak jako 576i, 720i apod. Chceme-li kameru s neprokládaným záznamem, musíme zvolit kameru s progresivním snímáním, které je značeno písmenem ,p<sup>o</sup> – např. tedy 1080p. Novější HD kamery většinou umožňují volbu mezi prokládaným a progresivním snímáním. Z vlastní zkušenosti doporučuji natáčet progresivně.

Na televizních obrazovkách si prokládaného obrazu nevšimneme, ovšem problém nastává, když si video v tomto formátu přehrajeme v počítači bez použití deinterlačních filtrů. Prokládaný obraz se totiž v digitální podobě jeví při každém rychlejším pohybu jako "rozřádkovaný". Je to tedy jev velice nežádoucí a je nutné ho odstranit, chceme-li si naše video pouštět jinde než na televizní obrazovce.

Předem je nutné říci, že deinterlace (tj. odstranění prokládání) se neobejde bez menších nebo větších ztrát na kvalitě obrazu. Je totiž nutné stáhnout původní rychlost 50 půlsnímků na 25 celých snímků za vteřinu, čímž může být ohrožena plynulost obrazu, zároveň je nutné do sebe prolnout liché a sudé půlsnímky, které nejsou shodné. Volbou vhodné metody deinterlace se ale škodám na obrazové kvalitě dá značně zamezit.

- 1) První možností je metoda **resize** (změna velikosti). Zde odstranění půlsnímků neproběhne, pouze se obraz zmenší a jednotlivé řádky nejsou vidět. Velice nekvalitní filtr.
- 2) O něco lepší variantou je **blend fields together** (prolnutí půlsnímků). Zde dochází k prolnutí dvou půlsnímků do sebe. Obraz je sice ostřejší, ale dochází tu ke vzniku "duchů". Výsledek není o moc lepší než původní video.
- 3) Filtr **discard fields** (vypuštění půlsnímků) funguje na principu vypuštění každého buď sudého, nebo lichého půlsnímku. Dochází tím ke ztrátě poloviny obrazové informace, což má za následek zubaté šikmé hrany a neostrý obraz.
- 4) Velice dobrou variantou je metoda tzv. **interpolace** (dopočítání). V tomto případě se také vynechá každý druhý půlsnímek a chybějící obrazová informace se dopočítá.
- 5) **Kombinace interpolace a discard fields** je nejlepší možností. Tento filtr analyzuje vzájemné posunutí půlsnímků – v případě, že dochází pouze k minimálnímu posunu, prolne je, v opačném případě provede interpolaci.

Praktickou aplikaci deinterlace v prostředí Vegas Pro si názorně ukážeme v samotném kurzu. [2][5][15]

#### <span id="page-21-0"></span>*4.6 Druhy komprese*

Tato podkapitola je velice důležitá, jelikož s volbou komprese se setkáme při renderování finálního projektu v našem kurzu. Volba správného druhu komprimace je velice důležitou částí finalizace výsledného videa, tudíž by jí mělo být věnován dostatek pozornosti.

Video komprimujeme z velice praktického důvodu, a tím je úspora datového prostoru. Video v nekomprimovaném formátu je vlastně série za sebou jdoucích obrázků. Ovšem takový jeden snímek ve formátu JPEG (nekomprimovaný RGB 16-bitový snímek) v rozlišení Full HD zabere přibližně 12 MB dat, běžné video má 25 snímků za vteřinu, tudíž na minutu takového videa bychom v maximální barevné hloubce potřebovali 12x25x60 = 18 000 MB dat. Je jisté, že v takovém objemu dat, není možné video skladovat, a to často ani v profesionálních podmínkách.

Komprese funguje tak, že vyhledává společné znaky jednotlivých snímků a díky jejich opakování se snaží ušetřit objem dat. Rozlišujeme pak kodeky **bezeztrátové** a **ztrátové**. Bezeztrátové jsou prakticky zaměnitelné za nekomprimovaný obraz, vizuálně jsou nerozlišitelné. Kdežto u ztrátových je znatelný úbytek na kvalitě obrazu. Dále má na objem dat vliv také barevná hloubka a záznamová rychlost. [20][21]

Ke kompresi používáme takzvané kodeky (složenina z **ko**dér/**dek**odér, případně kompresor/dekompresor), což je "zařízení nebo software, který dokáže transformovat *datový proud (stream) nebo signál."*[19]

Kodeky bývají zabudovány už do hardwaru digitálních kamer. V počítači musí být nainstalovány jako software, ale většina počítačů už je má předinstalované společně s ovladači ke grafické kartě nebo se nainstalují společně s multimediálními přehrávači, případně se dají balíčky kodeků stáhnout zadarmo z internetu.

#### <span id="page-22-0"></span>**4.6.1 Bezeztrátové kodeky**

Kvalita kodeků DV a MJPEG je podobná. Oba poskytují kompresní poměr asi 1/3. Jejich výhoda je především v tom, že i po několikanásobných úpravách jejich kvalita dramaticky neklesá.

#### **4.6.1.1 DV**

Uvedení tohoto kodeku předznamenalo masivní rozšíření digitálního videa. Využívá se prakticky ve všech páskových kamerách, které ukládají video na Mini-DV kazety. Má pevný datový tok 25 Mbit/s. Vyznačuje se vysokou kvalitou obrazu, ovšem nepodporuje vyšší rozlišení než SD.

#### **4.6.1.2 MJPEG (Motion-JPEG)**

Velice kvalitní kodek, který ukládá každý snímek nebo půlsnímek samostatně jako JPEG obrázek. Je nenáročný na kódování a dekódování, ovšem jeho datový tok je stejně jako u DV vysoký. Používají ho kamery s ukládáním záznamu na pevný disk nebo paměťovou kartu.

#### **4.6.1.3 H.264**

V současnosti jeden z nejrozšířenějších kodeků. Může být jak bezeztrátový, tak i ztrátový, záleží na volbě nastavení při kompresi videa. Používá se především pro kompresi videa ve vysoké (HD) kvalitě, vychází ze standardu MPEG-4 AVC. Můžeme ho nalézt také v moderních kamerách s HD rozlišením. Dále se používá pro pozemní digitální vysílání ve formátu MPEG-4, je jedním ze standardů pro Blu-ray a také se často používá pro video na internetu.

Budoucnost patří jeho následovníku, kodeku H.265 (HEVC), který je určen pro video a televizní vysílání v rozlišení 8K.

Další bezeztrátové kodeky jsou např. HuffYUV, FFV1, Lagarith nebo LCL.

#### <span id="page-22-1"></span>**4.6.2 Ztrátové**

### **4.6.2.1 MPEG-1 (Motion Picture Experts Group)**

Standard využívaný od roku 1992 používající kompresi JPEG, komprimuje každý snímek zvlášť. Poskytuje velice malou kompresi při výrazně zhoršené kvalitě obrazu. Dnes již zastaralý.

#### **4.6.2.2 MPEG-2**

Tento kodek se používá pro kompresi videa na DVD a SVCD (super video CD, tento formát se ale příliš nechytil, kvůli malé kapacitě nosiče). Umí využít proměnný datový tok (VBR), má vyšší rozlišení než MPEG-1, nejvhodnější je pro PAL (SD). Jeho jednotlivé snímky nejsou komprimovány samostatně, ale po sekvencích – využití opakujících se častí jednotlivých snímků. Nemá tak vysoký kompresní poměr jako MPEG-4, přesto poskytuje slušnou kvalitu obrazu při rozumné velikosti souboru.

#### **4.6.2.3 MPEG-4**

Nejedná se o jeden specifický kompresní algoritmus, spíše o standard popisující parametry, které má kompresor splňovat. Obraz komprimuje tak, že ho rozdělí na pozadí a jednotlivé objekty, tyto objekty jsou rozděleny do oddělených vrstev, kde jsou zakódovány. Jedná se o velice efektivní kompresi, která umožňuje rozlišení až 4K. Podporuje mnoho profilů, například MPEG-4 SP určený pro malá videa (352x288), MPEG-4 ASP (taktéž MPEG-4 Visual) pro video o rozlišení SD (720x576) a MPEG-4 AVC (nebo také H.264) pro videa s vysokým rozlišením.

#### **4.6.2.4 DivX**

Tento kodek pracuje s profilem MPEG-4 ASP, jako první umožnil nahrávat video v MPEG-4. Do verze DivX 5 byly zdrojové kódy otevřené, nejnovější verze je 10.5. Používá se pro komprimování videa na DVD. Nové verze dokáží pracovat i s H.264.

#### **4.6.2.5 Xvid**

Vychází z DivX, byl vytvořen lidmi, kterým se nelíbilo uzavření jeho zdrojových kódů. Tento kodek je šířen pod všeobecnou veřejnou licencí GNU (GPL). Dosahuje vysoké kvality videa při nízkém datovém toku (tím pádem i malé velikosti videosouborů). Stejně jako DivX implementuje vlastnosti z MPEG-4 ASP. Nabízí velké množství nastavení, ovšem hodně zatěžuje výpočetní jednotku. [2][22][23][25]

#### <span id="page-23-0"></span>*4.7 Kontejnery*

V našem kurzu budeme pracovat s různými multimediálními soubory, tudíž je vhodné seznámit se s formáty, v nichž se může video vyskytovat. Různé multimediální formáty, jinak zvané také kontejnery, slouží k ukládání více druhů multimediálních dat (video, zvuk, titulky, další informace,…) synchronizovaně do jednoho souboru, což značně ulehčuje práci s nimi. Těchto kontejnerů je mnoho druhů, my si přiblížíme ty nejpoužívanější z nich.

#### <span id="page-23-1"></span>**4.7.1 AVI (Audio Video Interleave)**

Dříve nejrozšířenější kontejner pro ukládání videa. Výhodou je jeho široká použitelnost v mnoha typech přehrávačů. Jedná se ovšem o mírně zastaralý formát, jelikož nepracuje dobře s moderními kodeky, tudíž velikosti tohoto souboru bývají větší než např. u MP4. Byl vytvořen speciálně pro platformu Windows. Na všechny jeho snímky je použit stejný stupeň komprese.

#### <span id="page-23-2"></span>**4.7.2 MPEG program stream (přípona .mpg, .vob)**

Tento formát je určen především pro DVD-Video. Také se používá pro ukládání videí s rozlišením SD nebo menším. Podporuje kompresi MPEG-1 a MPEG-2.

#### <span id="page-23-3"></span>**4.7.3 MPEG transport stream**

Tento formát byl primárně určen pro digitální vysílání, je využíván také pro ukládání filmů na Blu-ray a užívá ho velké množství AVCHD kamer. Podporuje kompresi MPEG-2 nebo MPEG-4. Lze do něj uložit více paralelních zvukových a titulkových stop.

#### <span id="page-23-4"></span>**4.7.4 MP4**

Je součástí ISO standardu MPEG-4. Není určen pouze pro jeden druh komprese, je možná jeho kombinace s více druhy kodeků. Dnes je nejrozšířenějším formátem na světě,

používá se pro ukládání HD videa i videí pro mobilní telefony. Podporuje více zvukových stop a titulky.

### <span id="page-24-0"></span>**4.7.5 MOV (QuickTime Movie)**

Kontejner od společnosti Apple. Je jeden z nejpoužívanějších formátů pro ukládání videí na fotoaparáty a digitální kamery, často se kombinuje s kodekem H.264 nebo MPEG-4. Podporuje také vícekanálový zvuk (na rozdíl např. od MP4).

### <span id="page-24-1"></span>**4.7.6 MKV (Matroška)**

Tento formát si vysloužil své místo s nástupem HD videa, k jehož ukládání se hodí nejvíce. Může obsahovat kromě videa více zvukových stop, titulky, kapitoly, obrázky, fonty písma a další. Podporuje většinu moderních druhů kompresí. Je šířen pod licencí public domain.

### <span id="page-24-2"></span>**4.7.7 AVCHD**

Tento formát je určen pro videokamery pracující s vysokým rozlišením. Používá kodek MPEG-4 AVC/H.264. Podporuje jak SD video, tak HD. Kromě videa a zvuku podporuje tento kontejner další prvky jako navigační menu, jednoduché prezentace a titulky. Videoklipy ukládá do kamery s příponou .mts, pro import do počítače používá příponu .m2ts. [2][5][15][24]

## <span id="page-25-0"></span>**5 Software pro zpracování videa**

Celá tato práce vychází z toho, jak je pomocí počítače snadné stříhat video. Dnes již máme velké množství softwaru k tomuto účelu, spoustu z nich i zadarmo, tudíž tyto možnosti jsou dostupné prakticky každému. Přesto není pro začátečníka snadné s nimi pracovat, zvlášť jedná-li se o pokročilejší software jako Sony Vegas Pro nebo Adobe Premiere.

Pro práci s videem jsem rozlišil několik kategorií softwaru. Nejprve jsou to programy, které původní video konvertují (převedou) do jiného formátu, tedy konverzní programy.

Dále jsou tu programy, které slouží pro snímání videa, buď pomocí externího zařízení (kamery), anebo snímáním obrazovky počítače.

A nakonec jsou tu samotné editační programy, které umožňují zpracovávat různé druhy multimediálních dat, upravovat je, kombinovat a vytvořit z nich výsledný produkt – video nebo zvukový soubor. Tyto programy už bývají složitější, ať již rozsahem funkcí nebo náročností na ovládání. Určitě by se software pro zpracování videa dal rozdělit na více kategorií, ovšem myslím si, že pro požadavky našeho kurzu je toto rozdělení dostačující.

V každé podkapitole jsou vybrány některé programy, které se vztahují k dané tématice, a považuji je za vhodné zmínit. Programy jsou porovnány mezi sebou, největší důraz byl kladen na druhy editačního softwaru, kde se věnuji porovnání třech nejpopulárnějších programů pro střih videa. Z porovnání byl vynechán Final Cut Pro od společnosti Apple, jelikož nemám k dispozici zařízení, na kterém bych ho mohl vyzkoušet.

Při psaní této kapitoly vycházím především z vlastních zkušeností, informací od výrobců jednotlivých programů a portálu Videomaker.com[26].

#### <span id="page-25-1"></span>*5.1 Software pro konverzi videa*

Natáčíte-li videa, občas je nutné je převést do jiného formátu, změnit druh komprese, změnit velikost nebo změnit jiné parametry obrazu videa. Změna formátu je někdy nutná v případě, že váš editační program nepodporuje výstupní video formát z vaší kamery. Většina pokročilých editačních nástrojů sice podporuje širokou škálu formátů a kodeků, ovšem občas se to stát může. K tomuto se vám bude jistě hodit nějaký z konverzních programů.

Konverzních programů je celá řádka, velké množství z nich je dostupná zadarmo. Ovšem ne všechny jsou kvalitní, neposkytují dostatek funkcí, anebo nemají dobrou kvalitu výsledného videa. V následující části jsem připravil výběr nejznámějších konverzních programů a stručné informace ke každému z nich.

#### <span id="page-25-2"></span>**5.1.1 Format Factory**

Asi nejpopulárnější bezplatný *converter*. Jeho výhodou je velké množství nabízených formátů, umožňuje konverzi audia, videa i obrázků, ripování filmů z DVD a hudby z CD. Další velkou výhodou je podpora 52 jazyků včetně češtiny. Populární je především proto, že nabízí příjemné uživatelské rozhraní a jednoduché ovládání.

#### <span id="page-25-3"></span>**5.1.2 Any Video Converter**

Další známý converter, který je zadarmo. Nabízí velké množství formátů a vcelku snadné ovládání, mimo převodu videa nabízí také jeho stahování z internetu (např.

z YouTube nebo Facebooku) i v 4K, nebo převod audio CD do počítače. Přímo v prostředí programu je možné vložené video přehrát, upravit i vypálit jako video DVD.

Any Video Converter je dostupný také v placené verzi Ultimate, která navíc oproti funkcím základního programu nabízí také tvorbu vlastního DVD menu z některé z předvolených šablon, nahrávání online streamu nebo ripování filmů z DVD.

Nedostatky tohoto softwaru vidím ve velmi špatném překladu do češtiny – doporučuji spíše použít jiný jazyk, nejlépe angličtinu a v jeho nespolehlivosti. Někdy nefunguje dobře převod videa při stahování z YouTube, občas mohou konvertované soubory obsahovat chyby.

#### <span id="page-26-0"></span>**5.1.3 AVS Video Converter**

Všestranný software pro převod videa, ovšem je zpoplatněný. Nabízí širokou paletu formátů, dokáže nahrávat video z kamery i ve formátu HD, tvorbu menu a vypalování DVD. Videa je možné také upravovat v jednoduchém editoru videa podobnému Movie Makeru od Microsoftu. Výhodou je také velice jednoduché ovládání, které zvládne i začátečník a možnost vkládání titulků do videa. Je dostupná i bezplatná verze, ta ovšem do výsledného videa přidává logo programu.

#### <span id="page-26-1"></span>**5.1.4 Xilisoft Video Converter**

Velice kvalitní program nabízející velké množství formátů a funkcí. Formáty lze také volit podle toho, na které zařízení je video určeno. Je možná o něco složitější na ovládání, ale zkušenější uživatelé by s tím neměli mít problém. Tento nedostatek je plně nahrazen možností ruční konfigurace téměř každého parametru videa. Dále také zvládá skládání více videí dohromady nebo vkládání titulků či vodoznaku přímo do videa.

Z mých vlastních zkušeností ho považuji za nejlepší program z tohoto výčtu, bohužel je nutné za jeho používání platit. Dostupná je i zkušební verze programu. [27]

#### <span id="page-26-2"></span>*5.2 Software pro nahrávání videa*

Mimo výše uvedených programů jsou druhy softwarů, které se více zaměřují na samotné nahrávání videa a některé poskytují i další funkce pro úpravu videa. Následující výčet programů se týká jak těch, co nahrávají video z nějakého zdroje (kamery, webkamery, internetu,…), tak i ze samotného počítače – tedy snímáním dění na obrazovce počítače.

Tyto programy získaly na popularitě s nástupem generace tzv. "youtuberů", kteří velkou část obsahu tvoří právě snímáním obrazovky počítače, kde zrovna hrají nějakou hru a do toho vkládají vlastní komentář. K tomuto účelu se dá použít některý program z následujícího výčtu – Fraps nebo CamStudio.

#### <span id="page-26-3"></span>**5.2.1 VirtualDub**

Tento program nabízí vícero funkcí. Umí grabovat video z vaší kamery připojené k počítači, či video přímo nahrávat, a to i z webkamery. Nabízí pár základních funkcí na editaci videa. Dříve býval mezi amatérskými filmaři velice populární. Výhodou také je, že je spustitelný bez instalace. Jeho nevýhodou ale je, že už je docela zastaralý (poslední update je z r. 2013) a zřejmě není dále vyvíjen. Také pracuje pouze s formátem AVI, což v dnešní době není ani zdaleka dostačující. Ovšem dobře poslouží pro základní práci s videem.

#### <span id="page-27-0"></span>**5.2.2 aTube Catcher**

Toto je nejpopulárnější program pro stahování videí z YouTube a dalších serverů na ukládání videa či na nahrávání živých streamů. Má v sobě také funkce na snímání obrazovky, konverzi videa, nahrávání zvuku a tvorbu DVD či Blu-ray, ovšem tyto funkce nenabízí příliš velký rozsah možností a ani příliš kvalitní výstup, proto jej většina uživatelů používá pouze na stahování videí.

#### <span id="page-27-1"></span>**5.2.3 Fraps**

Fraps je nejpopulárnější program pro snímání obrazovky. Dokáže snímat video i statické obrázky (screenshoty). Bohužel jeho slabinou je, že funguje jen v programech využívající DirectX nebo OpenGL, tudíž téměř výhradně ve hrách. Na snímání jiných oken ve vašem počítači se nehodí. Je jednoduchý na ovládání, ale zpomaluje počítač, což může působit problémy uživatelům s méně výkonnými stroji. Nahrává pouze nekomprimované video, tvoří tedy velké soubory, ale to lze spravit některým z konverzních programů. Bezplatná verze ukládá do videa logo společnosti.

### <span id="page-27-2"></span>**5.2.4 CamStudio**

CamStudio stejně jako Fraps slouží ke snímání obrazovky. Tento kompaktní program je schopný snímat (na rozdíl od Fraps) veškeré dění na obrazovce, případně jeho výřez. Výhodou je, že počítač vytěžuje minimálně a tvoří rozumně veliké soubory. Lze si také vybrat z velkého množství kodeků a nastavení videa. Tento program z vlastní zkušenosti mohu doporučit, jediná nevýhoda je, že uživateli může chvíli trvat, než nalezne optimální nastavení videa.

### <span id="page-27-3"></span>*5.3 Software pro editaci videa a jeho porovnání*

Editačních programů je celá řada, mnoho z nich je dostupná i zdarma, jiné jsou zase cenově nad možnosti běžného spotřebitele. Ještě v 90. letech přitom byl střih videa na počítači výhradou pouze profesionálů a hrstky nadšenců, kteří nelitovali investovat větší sumy peněz do vybavení. Velký zlom nastal v roce 2001 s vydáním operačního systému Windows XP, který měl v základní programové výbavě stříhací program Windows Movie Maker, jenž k videu přivedl novou generaci nadšenců, kteří si uvědomili, že editace videa na počítači je velice jednoduchá.

Nyní se na trhu vyskytuje veliké množství editačních softwarů. Stále populární je Movie Maker, který na nových systémech Windows sice není nainstalovaný, ale nejnovější verzi lze zadarmo stáhnout ze stránek Microsoftu. Mezi další obstojné programy, které jsou zadarmo, patří např. Avidemux, VideoSpin, případně VirtualDub, který ale není klasickým programem pro střih videa, viz výše. Samozřejmě programy zadarmo nemohou konkurovat počtem funkcí nebo množstvím efektů komerčním softwarům.

Dnes existují dokonce online editory videa. Nejznámější je asi editor YouTube<sup>3</sup>, který umožňuje nejzákladnější úpravy videa a poté ho rovnou zveřejnit na portále. Mezi dalšími lze zmínit FileLab<sup>4</sup> nebo WeVideo<sup>5</sup>, u kterého verze zdarma je značně ořezaná, ovšem placená verze směle konkuruje i klasickým programům.

Něco málo si již budete muset zaplatit za programy, jež jsou určeny pro střih rodinného videa či filmové amatéry. Mezi ně patří např. Pinnacle Studio, CyberLink

 $\overline{a}$ 

<sup>3</sup> https://www.youtube.com/editor

<sup>4</sup> https://www.filelab.com/video-editor

<sup>5</sup> https://www.wevideo.com/

PowerDirector nebo VideoStudio Pro. Jejich výhodou bývají většinou velké knihovny efektů, přechodů, šablon a médií, které můžete ve svém rodinném videu využít. Jejich cena se většinou pohybuje do 3000 Kč.

Profesionálové používají daleko komplikovanější a všestrannější programy. Mezi ty nejpopulárnější patří Adobe Premiere Pro, Sony Vegas Pro, Apple Final Cut Pro, Avid Media Composer. Velký nárůst popularity v posledních letech zaznamenal DaVinci Resolve, což je nejpopulárnější software pro kolorování filmů, nicméně se jedná o komplexní editační program, jehož základní verze je dokonce zdarma (po registraci). Vzhledem k tomu, že se jedná o ryze profesionální aplikaci má nesrovnatelně vyšší nároky na hardware (především při kolorování a renderování) než např. Vegas Pro či Premiere.[35]

V této kapitole se podíváme detailně na tři editační programy, které jsem měl osobně možnost si vyzkoušet.

#### <span id="page-28-0"></span>**5.3.1 Pinnacle Studio**

Pinnacle Studio je populární editační software využívaný především amatéry a poloprofesionály, přesto se jedná už o složitější program. Nevyjde tak draho jako Premiere nebo Vegas (verze Ultimate stojí 129,95 USD) a je velice vhodný pro začátečníky kvůli jeho jednoduchému intuitivnímu ovládání, přehledném prostředí a především české lokalizaci. Navíc obsahuje velké knihovny multimediálních souborů, různých šablon a efektů, které můžete ve svých projektech využít. Pinnacle (verze Ultimate) umí také pracovat s rozlišením 4K a 3D videem.

Zajímavou věcí také je, že nerozlišuje stopy na obrazové a zvukové. Nabízí dokonce funkci živého snímání vaší obrazovky, takže můžete nahrát, co zrovna na počítači děláte. Z aplikace navíc rovnou můžete videa sdílet na sociální sítě nebo si je zálohovat na cloud.

Na druhou stranu aplikace zabírá celkem hodně místa na disku (oproti Sony Vegas Pro) a bez vašeho vědomí zanáší počítač objemnými soubory, které zřejmě mají sloužit jako dočasné, ovšem automaticky se nemažou a mohou zabírat několik gigabytů dat. Aplikace určitě není vhodná pro slabší počítače, jelikož je samotný běh aplikace velice náročný na CPU a grafickou kartu, což pocítíte především při renderování, kdy se starší verze často zasekávaly či dělaly chyby ve výsledných souborech. Také občas mívá problémy s kompatibilitou některých souborů.

#### <span id="page-28-1"></span>**5.3.2 Adobe Premiere Pro**

Adobe Premiere Pro je asi nejpopulárnějším stříhacím programem mezi profesionály. Jeho velkou výhodou je robustnost programu, velké množství funkcí, velice praktická práce s efekty a titulky (oproti Vegasu) a především vysoký výkon při přehrávání videa díky podpoře GPU akcelerace. Velkou výhodou je také zabudování velice kvalitního stabilizátoru obrazu přímo do aplikace. Díky široké paletě grafických programů od Adobe je výhodou také kompatibilita s těmito dalšími programy a možnost z nich importovat projekty (např. z After Effects nebo Photoshopu). Novější verze programu také podporují komunikaci s jinými zařízením, např. můžete Premiere ovládat pomocí tabletu.

Bohužel tento program nevyjde úplně levně. Současná verze Adobe Premiere Pro CC je koncipovaná jako placené předplatné, tudíž musíte paušálně každý měsíc za používání aplikace platit, za rok to vyjde na zhruba 290 EUR pouze za tuto aplikaci. To vše výměnou za jistotu, že budete mít vždy nejnovější verzi programu. Poslední klasicky jednorázově placenou verzí byl Premiere Pro CS6, který se nyní už špatně shání (na stránkách Adobe nejde najít), jeho cena v jiných obchodech bývá okolo 20 000 Kč.

Pokud se vám nechce platit za plnou verzi Premieru, můžete si zakoupit levnější verzi Premiere Elements, která je určena pro méně náročné uživatele, obsahuje také méně funkcí, ovšem je dostupný i v češtině za cenu 100 EUR.

#### <span id="page-29-0"></span>**5.3.3 Sony Vegas Pro 12**

Vegas Pro je pokročilý nástroj k editaci videa vyvíjený firmou Sony, populární jak mezi amatéry, tak i některými profesionály. Dnes je dostupná již verze 13, ovšem naše práce bude pracovat s verzí 12, která je velice podobná. Práce v něm je do značné míry podobná jako v Adobe Premiere. Nabízí široké možnosti práce s videem a časovou osou, velké množství formátů a druhů komprese, včetně formátů přímo určených pro některá zařízení od Sony. Stejně jako Premiere v sobě obsahuje funkci pro grabování videa z videokamery, případně nahrávat video živě přímo z kamery. Také je zde funkce, kde můžete svoje vytvořené video nahrát přímo na YouTube.

Velkou nevýhodou této aplikace je její značná nestabilita. Především máte-li pomalejší počítač, je Vegas schopný bez jakéhokoliv varování nebo zřejmého důvodu spadnout. Stává se to zejména, máte-li v projektu velké množství mediálních souborů nebo videa ve vysoké kvalitě. Další menší nevýhodou, zvláště pro začínající uživatele, je nedostupnost české lokalizace. Chcete-li si nejdříve vyzkoušet Vegas Pro v češtině, doporučuji si sehnat verzi 7, ke které byl dostupný český překlad.

Dalšími nevýhodami mohou být trošku nepraktická práce s efekty nebo samotné úpravy obrazu a pro začátečníka trochu nepřehledný interface aplikace.

Stejně jako ostatní programy je dostupný ve zkušební verzi, která je na 30 dní a lze stáhnout přímo na oficiálních stránkách společnosti<sup>6</sup>. Po uplynutí této doby musíte zaplatit 599,95 amerických dolarů, chcete-li program dále používat.

Stejně jako u Premiere, i od Sony existuje verze stříhacího programu pro méně náročné uživatele. Jmenuje se Sony Movie Studio, je výrazně jednodušší než Vegas a lze pořídit za 49,95 USD nebo 79,95 USD (verze Platinum).

Alternativou k Vegas Pro může být také Sony Catalyst Edit, což je taktéž editační program. Je součástí balíčku Catalyst Production Suite, který nabízí nástroje pro kompletní řešení produkce filmu. Zaměřuje se na jednoduchou a rychlou editaci videa ve vysokém rozlišení (HD, 4K, RAW) a vzhledem se dost liší od Vegasu.

 $\overline{a}$ 

<sup>6</sup> http://www.sonycreativesoftware.com/download/trials/vegaspro

## <span id="page-30-0"></span>**6 Kurz editace digitálního videa**

Nejdůležitější částí této práce je kurz editace digitálního videa, který se nachází v této kapitole. Kurz bude probíhat v aplikaci Sony Vegas Pro 12. Jednotlivé podkapitoly představují jednotlivé lekce kurzu, ke každé jednotlivé lekci náleží doprovodné video, které je umístěno na DVD a přiložené k této práci. Videa slouží jako doplňující pomůcka k psaným materiálům, jelikož ne vše lze z písemné práce dokonale pochopit. Ve videích je problematika vysvětlena na konkrétních příkladech, což poslouží čtenáři pro ucelení znalostí nabytých v psaném kurzu.

V případě, že váháte nad koupí aplikace, můžete pracovat i s trial verzí, která není ochuzena o žádné funkce oproti plné verzi. Vegas Pro existuje v několika jazykových mutacích, bohužel ne však v češtině. V kurzu se tudíž bude pracovat s **anglickou** verzí. Dostupné jsou ještě verze v němčině, francouzštině, španělštině a čínštině.

Pro pohodlnější práci doporučuji využít maximální rozlišení vašeho monitoru, případně použít monitorů více.

### <span id="page-31-0"></span>*6.1 Seznámení s Vegas Pro*

Nejdříve se seznámíme s uživatelským rozhraním programu a jeho základním ovládáním. Po spuštění aplikace se nám přímo zobrazí samotná pracovní plocha. Pokud program nezapínáte poprvé, začne se vám načítat poslední uložený projekt, na kterém jste pracovali – toto lze zrušit stisknutím tlačítka *Cancel* v levém dolním rohu vedle lišty indikující postup načítání. Větší projekty se totiž mohou načítat dlouho, je tedy zbytečné čekat, nechcete-li s tímto projektem dále pracovat.

Následující popis vychází ze základního rozvržení prvků na pracovní ploše Vegas Pro. Nemáte-li základní rozvržení (jako na obrázku) lze ho obnovit v nabídce *View* (horní lišta) *Window Layouts Default Layout.*

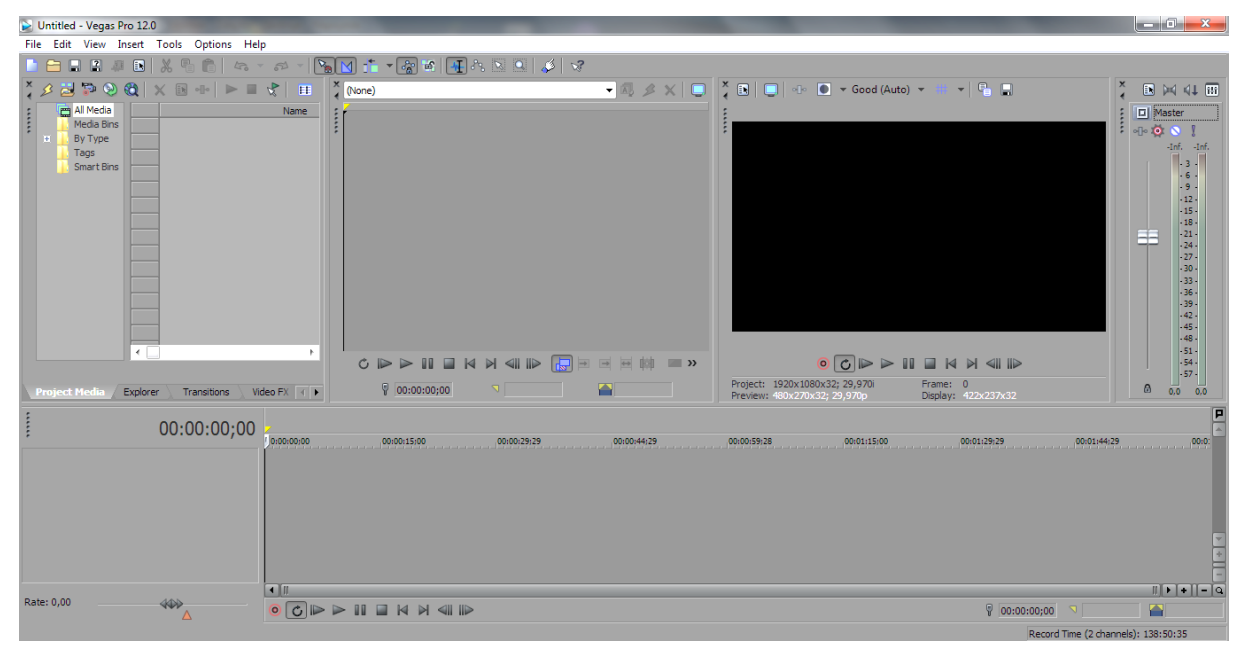

**Obrázek 14 Vzhled pracovní plochy Vegas Pro (Zdroj: autor)**

<span id="page-31-2"></span>Pracovní plocha se skládá z jednotlivých prvků (oken), kde každý má svou funkci. Každým oknem lze posouvat po pracovní ploše dle libosti a upravit si tím svůj pracovní prostor – stačí okno chytit pomocí stisku a držení levého tlačítka myši za symbol pěti teček a posunout ho myší. Při posouvání se okna automaticky snaží zařadit k nějakému panelu, chceme-li tomuto zamezit (třeba aby nám okno zůstalo "navrchu"), můžeme při posouvání okna držet klávesu Ctrl. Okna pracovní plochy lze také spravovat pomocí nabídky *View*, kde můžeme zvolit, která okna chceme zobrazit nebo skrýt, či spravovat vlastní layouty v podnabídce *Window Layouts*.

### <span id="page-31-1"></span>**6.1.1 Časová osa**

Nejdůležitějším prvkem při práci ve Vegas Pro je tzv. **časová osa** (timeline). V základním rozvržení (default layout) se nachází v dolní polovině okna. Do časové osy vkládáme jednotlivá média, vrstvíme je do jednotlivých stop a pracujeme zde s nimi. V horní části okna s časovou osou vidíme časový kód (timecode), který nám ukazuje, v jakém čase videa se právě nacházíme s kurzorem. Kód značí zleva hodiny, minuty, sekund a za čárkou počet snímků v dané vteřině videa.

Pod časovou osou se nachází panel pro ovládání přehrávání videa. Nachází se zde také červené tlačítko *Record*, které slouží k nahrávání zvuku do projektu v reálném čase, tato funkce se hodí především pro nahrávání mluveného komentáře k videu. Tlačítko *Loop* *playback* slouží k zapnutí nebo vypnutí přehrávání vybraného regionu ve smyčce, o regionech si povíme později. Dále jsou zde klasická tlačítka pro přehrávání, pauzu, "stopnutí" přehrávání, skok na začátek/konec a skok na následující/předchozí snímek.

#### <span id="page-32-0"></span>**6.1.2 Náhled**

Právě přehrávaný obraz se zobrazuje v okně **náhledu** (Preview), které najdeme nahoře vpravo. Zde máme stejnou sadu ovládacích tlačítek pro přehrávání, jako pod časovou osou. Dále zde je možnost volby kvality preview. Nižší kvalitu přehrávání doporučuji zvolit, máte-li média ve vysoké kvalitě nebo pracujete-li na pomalejším počítači – čím nižší kvalita náhledu, tím plynuleji se bude projekt přehrávat.

Mezi dalšími funkcemi v okně náhledu je užitečné např. přehrání preview na druhém monitoru, které se skrývá pod ikonkou světle modré obrazovky. Tato funkce vám na druhém monitoru zobrazí preview ve fullscreen, abyste lépe viděli výsledek vašeho snažení. Tuto možnost nedoporučuji, máte-li slabší grafickou kartu, občas může totiž zapříčinit pád aplikace.

#### <span id="page-32-1"></span>**6.1.3 Master**

Vpravo od preview se nachází **Master**, což je panel na ovládání zvuku celého projektu. Zde se dá jednoduše posuvníkem nastavit úroveň hlasitosti pro veškerý zvuk, případně na všechny audio stopy aplikovat libovolný audioefekt. Pomocí tlačítka *Open mixing console*, které se nachází úplně vpravo lze zobrazit okno s konzolí pro pokročilejší úpravy zvuku, nejenom pro master, ale i jednotlivé zvukové stopy.

#### <span id="page-32-2"></span>**6.1.4 Project Media**

Velice důležitým oknem pro naši další práci bude okno v levé části obrazovky, kde se skrývá vícero záložek. Záložka **Project media** slouží k práci se soubory, které jsme již importovali do projektu, nehledě na to, jestli se nacházejí na časové ose nebo ne. Také se zde nacházejí subclipy, o kterých si povíme později, a další různá média, která jsme vygenerovali přímo v projektu – např. titulky, barevná pozadí atd.

#### <span id="page-32-3"></span>**6.1.5 Explorer**

Další záložka **Explorer** (průzkumník) je v zásadě klasický průzkumník, který známe z OS Windows. Slouží k procházení souborů v počítači a jejich případnému importovaní do projektu, také je možné si tyto soubory přehrát (pomocí klasického tlačítka play), ještě než je importujeme. Hodí se k tomu, abyste při importování každého souboru nemuseli zdlouhavě přepínat do jiné aplikace a tahat odtud jednotlivé soubory. Lze v něm také pracovat se soubory podobně jako ve Windows průzkumníku, ovšem zobrazuje pouze soubory médií, které jsou kompatibilní s Vegas Pro. Menší nevýhodou je, že se sám neaktualizuje v reálném čase, tudíž změníte-li nějakou složku pomocí jiné aplikace, tato složka se automaticky nepřepíše ve Vegasu, ale je potřeba stisknout tlačítko *Refresh* (obnovit) na horní liště Exploreru.

#### <span id="page-32-4"></span>**6.1.6 Okno přechodů, efektů a médií**

Poté jsou tu záložky, které slouží již k práci s jednotlivými médii přímo na časové ose, a sice **Transitions** (přechody), **Video FX** (video efekty) a **Media Generators**  (generátory médií). V každé této záložce jsou jednotlivé prvky (přechody, efekty, generátory) uspořádané do stromové struktury podle kategorií. Můžeme si zobrazit jejich náhled a lze je odtud přetáhnout na časovou osu. O práci s přechody, efekty a titulky se budeme více rozebírat v následujících kapitolách.

### <span id="page-33-0"></span>**6.1.7 Trimmer**

Uprostřed základního rozvržení aplikace se nachází tzv. **Trimmer**. Ten slouží k prohlížení jednotlivých videosouborů a tvorbě subclipů z nich. O Trimmeru si více povíme v následující podkapitole.

### <span id="page-34-0"></span>*6.2 Základy práce s Vegas Pro*

V této podkapitole si vysvětlíme základy práce s projekty, s multimediálními soubory (videa, zvuky, obrázky) a povíme si, jak se s nimi pracuje na časové ose.

#### <span id="page-34-1"></span>**6.2.1 Projekt ve Vegas Pro**

Chceme-li začít se střihem videa, je nutné vytvořit nový projekt. Spouštíte-li aplikaci úplně poprvé, automaticky se vám vytvoří. V opačném případě lze nový vytvořit kombinací kláves Ctrl+N, v nabídce *File* (horní lišta) *New* nebo pomocí tlačítka se symbolem listu vlevo nahoře.

Následně se vám zobrazí okno pro výběr parametrů nového projektu. Můžete zde nastavit velké množství vlastností – pro jednodušší výběr se nachází ve Vegasu množství šablon, které lze vybrat v nabídce *Template.* Nejste-li si jisti, jaké parametry byste rádi pro svůj projekt, nechte toto nastavení a stiskněte *OK.* Často se vás Vegas Pro totiž zeptá po prvním přidání videa na časovou osu, zdali chcete přizpůsobit vlastnosti projektu tomuto videu, což méně zkušeným uživatelům může pomoci v rozhodování o parametrech. Vlastnosti projektu se dají také dodatečně změnit, a sice v nabídce *File Properties.*

Program projekt automaticky po vytvoření neukládá, uložit ho lze klasickou kombinací Ctrl+S, tlačítkem se symbolem diskety vlevo nahoře nebo v nabídce *File Save*. Vegas Pro ukládá projekty ve formě malých souborů s příponou \*.veg. Doporučuji si projekt uložit na pevný disk v počítači, nikoliv na externí úložiště, mohlo by to zpomalovat načítání a práci s projektem. Taktéž si doporučuji projekt často ukládat, abyste zamezili ztrátám dat, jelikož zejména na slabších zařízeních má aplikace tendence nečekaně padat. Program sice automaticky vytváří zálohy projektu, ale v docela velkých časových intervalech, tudíž se na automatické ukládání radši nespoléhejte.

#### <span id="page-34-2"></span>**6.2.2 Importování**

První, co se naučíme je práce se soubory. Importování souborů do Vegas Pro je nutné k tomu, abyste s nimi mohli dále v aplikaci pracovat. Není na tom nic složitého. Soubory můžete importovat, buď pomocí nabídky *File Import Media*, kde se vám otevře dialog pro výběr souborů. Zde najděte své soubory, označte je (pro výběr více souborů najednou podržte Ctrl a levým tlačítkem myši je označte) a výběr potvrďte stisknutím *Open*. Soubory se vám pak zařadí do Project Media.

Další způsobem je najít si je pomocí *Exploreru* zabudovaného ve Vegasu, odtud si můžete dané soubory přetáhnut přímo pomocí levého tlačítka myši na časovou osu nebo pomocí pravého kliku a volby *Add to Project Media List* zařadit do seznamu médií v projektu.

Ještě jednodušší variantou je přetaženích vašich souborů z průzkumníka Windows pomocí stisknutí a držení levého tlačítka myši, a to buď do Project Media nebo přímo na časovou osu.

Mějte také na paměti, že množství souborů v Project Media ovlivňuje chod programu. Čím více souborů zde máte, tím větší zátěž to bude pro váš počítač představovat. Vegas si tyto soubory nahrává do RAM, protože pracuje s referencemi na soubory uložené na vašem disku. Především uživatelům s méně výkonnými počítači doporučuji Project Media pravidelně promazávat od souborů, které v projektu nejsou použité – ke smazání všech nepoužitých médií slouží tlačítko s ikonkou žlutého blesku v levém horním rohu.

Dále také doporučuji si dávat pozor, abyste si z vašeho disku nesmazali či nepřejmenovali soubory, které máte nalinkované do Vegasu (tj. máte je v Project Media), protože pak je Vegas nemůže najít. Většinou vám však zobrazí chybovou hlášku a vy můžete ručně specifikovat jeho nové umístění. Necháte-li ho offline, soubor sice dále bude v projektu, ale nebude moci být přehrán v preview.

V případě, že vám některé soubory Vegas odmítá importovat s tím, že jsou nekompatibilní, doporučuji zkontrolovat, zdali nejsou poškozené, případně je pomocí některého converteru převést do jiného formátu. Také se může stát, že nemáte správný kodek, což může spravit instalace některého z balíčku kodeků (např. K-Lite Codec Pack) nebo přeinstalování stávajících kodeků.

#### <span id="page-35-0"></span>**6.2.3 Práce s Trimmerem**

Trimmer je užitečný nástroj k práci se samostatnými videosoubory. Hodí se k přehrávání videí, ještě než je importujete nebo vložíte na časovou osu. Video přidáte do něj jednoduše přetažením levým tlačítkem myši do okna Trimmeru. Pomocí klasických tlačítek na ovládání přehrávání videa nebo kurzoru přehrávání si můžete video důkladně prohlédnout.

Ještě důležitější funkci Trimmeru je příprava souborů k další práci s nimi, pomocí tvorby subclipů. **Subclip** je v zásadě upravené původní video. Např. když máte na začátku videa část, kterou nepotřebujete (třeba klapku na začátku), tak v Trimmeru označíte pomocí tlačítek *Set In Point* a *Set Out Point* (případně tažením myši) část videa, kterou chcete zachovat a pomocí tlačítka *Create Subclip* z výběru vytvoříte subclip, který se uloží do Project Media. Ten se pak bude chovat jako samostatné video a budete si ho moci přetáhnout kdykoliv na časovou osu a pracovat s ním, jako kdyby to bylo původní video, ovšem bez nepotřebné části, kterou jste neoznačili. Výhoda je v tom, že pokud daný soubor v projektu používáte vícekrát, nebudete muset při každém vložení na časovou osu ostříhávat onu nepotřebnou část.

Z jednoho videa lze v Trimmeru samozřejmě vytvořit libovolný počet subclipů, což se hodí, máte-li jeden dlouhý záznam, který potřebujete "rozsekat" na více částí a s nimi pak dále pracovat. To se může stát, např. máte-li kameru na Mini-DV kazety a grabovací program vám celý záznam uloží do jednoho dlouhého souboru.

Subclipy se dají tvořit také na časové ose z kterékoliv události. Jen si musíte dát pozor, že jakákoliv změna v původním souboru (např. pokud je smazán) se projeví i v jeho subclipech. Tudíž nemažte původní soubory ani z vašeho počítače, ani z Project Media.

Pokud ale subclip v Trimmeru tvořit nechcete, můžete klip z něj přidat na časovou osu pomocí tlačítka *Add to Timeline from Cursor* nebo *Add to Timeline up to Cursor.*

#### <span id="page-35-1"></span>**6.2.4 Práce s událostmi na časové ose**

Nyní se dostáváme k samotnému stříhání nového videa. Pro zařazení na časovou osu stačí kterýkoliv mediální soubor uchopit levým tlačítkem v Project Media nebo v průzkumníku a přetáhnout ho na časovou osu. Nemáte-li na ní ještě žádné stopy, automaticky se vytvoří. Pokud máte projekt prázdný, Vegas Pro se vás zpravidla zeptá, má-li upravit parametry projektu podle rozměrů právě vloženého videa. Toto doporučuji zvolit, neplánujete-li nějaké složitější machinace s rozlišením videa a frekvencí snímků.

Vložením média (např. videa) na osu nám vzniká tzv. **událost** (event) daného videa. Událostí od jednoho média může být nekonečně mnoho, ovšem úpravy, které provedete na jednom eventu, se na dalších událostech stejného videa neprojeví.

Zpravidla každé video má zvukovou a obrazovou stopu, což znamená, že po vložení videa do časové osy se nám vytvoří dvě události, které jsou spolu spojeny, ovšem každá je v jiné stopě (obraz ve video stopě, zvuk v audio stopě).

Na časové ose řadíme události od leva v pořadí, v jakém chceme, aby ve videu následovaly. Události posunujeme po časové ose pomocí stisku a držení levého tlačítka myši. Délku události na časové ose můžeme změnit posunutím jejího okraje, doleva nebo doprava, podle toho, chceme-li ji prodloužit nebo zkrátit. Pokud vám nevyhovuje posouvání okrajů, můžete použít klávesu S, která rozdělí na dvě části všechny označené události v místě, kde se právě nachází kurzor, což je velice praktické, snažíte-li se sestříhat delší videosekvenci.

Pokud posuneme pravý okraj (konec) události doprava a držíme u toho Ctrl, můžeme tím natáhnout délku události, bez upravení výřezu z originálu – v důsledku vlastně video zpomalíme, a je-li k němu přichycena zvuková stopa, zpomalí se také. Naopak posunutím okraje doleva video zrychlíme.

V případě, že prodloužíte délku události za konec délky videa (média), událost se v tom místě začne odehrávat opět od začátku (značí to "zobáček" na horním okraji události), v opačném gardu to platí také, přetáhnete-li začátek videa. Toto chování lze změnit pomocí pravého kliknutí na událost, v nabídce *Switches.* Standardně je zvolena možnost *loop*, tedy smyčka, což má za následek výše popsané chování. Aby se nám po "roztažení" událost dále necyklila, tuto možnost odškrtněte. Dále je zde možnost *mute*, tedy ztlumit, což má za následek ztlumení dané události, a možnost *lock*, pomocí které událost zamknete, a nebude možné ji upravovat.

Každému obrazovému eventu můžeme přímo na časové ose nastavit jeho průhlednost (opacity) pomocí vodorovné modré linky, která překrývá událost, jednoduše jejím přetažením níže (pro větší průhlednost) nebo výše. Úplně stejně to funguje u zvukových událostí, kde lze takto upravit hlasitost (gain). Výchozí průhlednost i hlasitost je vždy 100%.

Přehrávání námi vytvořeného projektu můžeme ovládat pomocí panelu dole pod časovou osou, případně pomocí klávesy Enter, čímž pustíme nebo zastavíme záznam v aktuální poloze, nebo mezerníkem, kterým pustíme video z aktuální polohy, jeho opětovným stisknutím se video zastaví a vrátí do polohy, ze které jsme ho pustili. Posunovat kurzor po časové ose lze také pomocí držení šipek doprava nebo doleva. Práci nám usnadní také požívání kombinací kláves Ctrl+Home a Ctrl+End, které nám posunout kurzor na úplný začátek, respektive na konec projektu. Pro menší "skoky" po projektu můžeme použít klávesy Page up a Page down, pro větší skoky klávesy Home a End.

Na časové ose lze také zoomovat, a sice s pomocí kolečka myši nebo tlačítek plus a mínus vedle horizontálního posuvníku pod časovou osou. Zoomování se hodí pro detailnější práci s událostmi. Chceme-li posouvat (scrollovat) mezi jednotlivými stopami nahoru a dolů (zvlášť pří větším počtu stop), lze k tomu použít buď vertikální posuvník vedle časové osy, nebo držet klávesu Ctrl a zároveň posouvat kolečkem myši.

#### <span id="page-36-0"></span>**6.2.5 Nástroje pro práci s časovou osou**

Vegas Pro obsahuje několik nástrojů, které nám usnadňují práci s projektem. Tyto nástroje se nachází v liště pod nabídkami File, Edit, atd. více vpravo.

Máme několik režimu myši. Výchozím nastavením a také nejčastěji používaným je **Normal Edit Tool**, což je mód ve kterém probíhá většina práce s projektem. Pro specifické úkony jsou tu *Envelope*, *Selection* a *Zoom Edit Tool*.

**Envelope Edit Tool** slouží k editaci tzv. envelopes (angl. obálka), které používáme k pokročilejšímu nastavení např. hlasitosti zvuku, průhlednosti nebo rychlosti videa, o nich si povíme více v lekci, která se jím přímo věnuje. K envelopes se také váže tlačítko *Lock Envelopes to Events*, kterým lze zapnout nebo vypnout přichytávání bodů z envelopů k událostem.

**Selection Edit Tool** slouží k lepší práci při větším přesouvání událostí na časové ose. V zásadě funguje jako myš na pracovní ploše Windows, kdy stisknutím levého tlačítka a tažením myši vytvoříte pomyslný obdélník a tím označíte všechny položky (resp. události), které se v něm nachází. Se všemi označenými událostmi pak můžete pohybovat najednou, jak je libo.

**Zoom Edit Tool** slouží jednoduše k zoomování v projektu. Opět stisknutím a tažením myši na oblast, kterou chcete přiblížit, vytvoříte obdélník a tato oblast se vám zvětší. Pro úplné oddálení stačí jednou stisknout levé tlačítko myši.

Velice užitečnou funkcí ve Vegasu je **Auto Ripple**, který slouží k hromadnému posouvání událostí. To je třeba v případě, že máte rozsáhlý projekt a zjistíte, že doprostřed potřebujete přidat jeden záběr. Místo toho, abyste ručně označovali všechny následující události, mohli je posunout a udělat místo dalšímu záběru, stačí zapnout Auto Ripple, chytnout záběr, vedle kterého potřebujete udělat místo, a posunout ho – automaticky se s ním posunou všechny události na časové ose napravo od něj. Doporučuji toto využívat, ušetří vám mnoho času.

Další funkcí, se kterou se setkáme ve Vegasu, je tzv. "výběr" (selection). Najeďte myší do prázdného prostoru přímo nad časovou osou, stiskněte levé tlačítko, podržte jej a pohněte myší. Právě jste vytvořili výběr, tedy oblast (region) ve vašem projektu. Tuto oblast můžete samostatně vyrenderovat, nebo přehrávat ve smyčce (máte-li zapnutou funkci *loop playback*).

Výběr si můžete také uložit pravým kliknutím na vrchní linku označující výběr a vybráním možnosti *Insert Region* nebo klávesou R. Vytvoříte tím "**region"**, který můžete pojmenovat. Na začátku a na konci výběru se vám pak vytvoří zelené "vlaječky", na které když dvakrát kliknete, region se vám znovu vybere (označí jako selection). Tyto regiony vám také mohou sloužit pro větší přehlednost v projektu, chcete-li si trvale zvýraznit některou jeho část.

Pro přehlednost také slouží tzv. **markery**, které přidáte na osu stisknutím klávesy M nebo pravým klikem nad osu a vybráním možnosti *Markers/Regions Insert Marker*. Můžete ho taktéž pojmenovat. Marker funguje stejně jako region, ale nemá konec, pouze začátek – vytvoří se jen jedna červená vlaječka.

### <span id="page-38-0"></span>*6.3 Prolínání a přechody, seskupování, práce se stopami*

#### <span id="page-38-1"></span>**6.3.1 Přechody**

Nyní se naučíme, jak ve Vegasu fungují přechody a prolínání událostí. Vegas Pro má na rozdíl od jiných editorů výrazně jednodušší tvorbu prolínaček. Stačí jen vzít jednu událost a přetáhnout ji přes jinou, aby se částečně překrývaly, a aplikace automaticky vytvoří prolnutí těchto dvou událostí. Automatické prolínání lze také vypnout tlačítkem *Automatic Crossfades* v horní liště.

Chcete-li použít nějaký lepší přechod, než jen fádní prolnutí do sebe, vyberte si z okna *Transitions* libovolný přechod (Vegas Pro 12 jich má velké množství už v základní nabídce) a přetáhněte ho nad místo, kde se události překrývají. Zobrazí se vám okno, kde ještě můžete upřesnit parametry přechodu a máte hotovo. Délku přechodu můžete nastavit libovolně posouváním okrajů přechodů a upravením délky překryvu událostí.

Nejde-li vám o přechod mezi dvěma událostmi, ale pouze o stmívačku (setmění do černé) na začátku nebo na konci události, chytněte levou myší horní roh události (u myši se zobrazí symbol čtvrtiny kruhu) a posuňte ho směrem do jejího vnitřku. Pozor ale, ať tím neupravíte délku celé události. Takto nastavíte délku stmívačky a opět můžete na toto místo přidat libovolný jiný přechod z okna Transitions.

Podobně jako u obrazu, můžeme nastavit i prolínání zvuku. Místo průhlednosti, ale nastavujeme hlasitost. Prolínání zvuku mezi jednotlivými záběry doporučuji, pokud nechcete, aby byl přechod do jiného záběru příliš zřetelný. Nutno ještě podotknout, že pro zvuk neexistují přednastavené přechody (transitions) jako v případě videa, a ani to není logicky možné.

U každého přechodu lze nastavit sklon křivky, podle níž se mění rychlost přechodu. Nabídku pro výběr typu křivky zobrazíte pravým klikem na okraj přechodu (ne události!).

#### <span id="page-38-2"></span>**6.3.2 Seskupování**

Určitě jste si všimli, že při vložení nového videa na časovou osu se vytvoří dvě události – obrazová a zvuková – a jsou spolu svázány. Tomuto jevu říkáme **seskupování** (grouping). Slouží k tomu, abychom mohli manipulovat skupinou více událostí najednou, které se chovají jako jedna. To je dobré, pokud nechcete narušit konzistenci nějaké sekvence. Můžeme seskupit jakékoliv události, stačí je označit (např. pomocí držení klávesy Ctrl a levým klikem) a stisknout klávesu G, případně pravý klik *Group Create New*. V případě, že chcete některou z událostí oddělit od skupiny, označte ji a stiskněte U.

Chcete-li prodloužit trvání jedné událostí (např. videa), se kterým je sepnutá jiná (např. zvuk), ale nechcete, aby se zároveň prodloužila i druhá událost, můžete dočasně vypnout seskupování držením klávesy Shift během posouvání okraje události. Dočasně vypnout seskupování všech událostí lze tlačítkem na horní liště aplikace – *Ignore Event Grouping.*

#### <span id="page-38-3"></span>**6.3.3 Stopy**

Velkou výhodou Vegasu je možnost vrstvení obsahu do libovolného množství překrývajících se stop. Rozlišujeme dva druhy stop – video stopy (obrazové) a audio stopy (zvukové).

Stopy jsou tu nejenom kvůli větší přehlednosti obsahu, ale především k tomu, abychom mohli vrstvit na sebe více médií, která se budou odehrávat ve stejný čas.

Mluvíme tu např. o obrazu v obraze, nebo titulcích překrývající hlavní video či více vrstvách zvuku, kdy můžeme zkombinovat hudbu a zvukové efekty, každé ve vlastní stopě.

Doporučuji si do vašeho projektu jednoznačně určit, k jakému druhu obsahu (hlavní video, vložené video, titulky, hudební podkres, zvukové efekty) bude která stopa sloužit – více vám to zpřehlední práci. Odlišit stopy můžete jejich pojmenováním (dvojklik do políčka vedle čísla stopy) nebo barvou (pravý klik, nabídka *Track Display Color*).

Novou stopu do projektu přidáte buď s novou událostí – přetáhnutím souboru pod stávající stopy a Vegas vám automaticky vytvoří novou, nebo manuálně – pomocí pravého kliku do prostoru nalevo od časové osy, kde se nacházejí ovládací panely jednotlivých stop, a volby *Insert Video Track* (pro novou video stopu) nebo *Insert Audio Track* (pro audio stopu).

Se stopami se dá dále pracovat, stejně jako s ostatními objekty. Stopy můžete mazat nebo můžete měnit jejich pořadí (jen pamatujte, že stopa, která je nahoře, překrývá stopu pod ní). Běžnou praxí ale je, že nejdříve jsou nahoře všechny video stopy a pod nimi všechny audio stopy. Ovšem pokud vám to nevyhovuje, Vegas vás nechá je míchat mezi sebou dle libosti.

Můžete také nastavit velikost (výšku) stopy na pracovní ploše. Buď pomocí tlačítek pro minimalizaci a maximalizaci v levém horním rohu ovládacího panelu stopy, anebo ručně pomocí chycení spodního okraje stopy levým tlačítkem myši a tažením nahoru nebo dolů. Je dobré si minimalizovat stopy, se kterými zrovna nepracujete, zpřehlední se vám projekt, především máte-li stop větší množství. Maximalizovat zase můžete, potřebujete-li např. vidět větší detaily u audio stopy.

Jak jsem již naznačil, nalevo od stopy se nachází její ovládací panel, kde se mimo jejího čísla a jména skrývá mnoho užitečných tlačítek. Zejména tlačítka *Mute* a *Solo* (symbol přeškrtnutého kolečka, resp. vykřičníku) budete používat velmi často. Mute slouží k ztlumení celé stopy, tedy jejímu dočasnému vypnutí, po stisknutí Solo zase bude tato jediná stopa zapnutá a ostatní ztlumené.

Poté tu máme ještě dvě tlačítka ve tvaru šipek, která slouží k tzv. parentingu (rodičovství), což je obdoba generalizace v programování – po zakliknutí šipky vpravo (*Make Compositing Child*) se celá stopa stane *potomkem* stopy nad ní, což znamená, že zdědí veškeré parametry (nikoliv ale události), které jsme rodičovské stopě nastavili, plus potomku můžeme nastavit nějaké další parametry (třeba efekty). Opět to šetří práci, když nemusíme znovu zadávat všechny parametry znovu. Navíc, když změníme parametry rodičovské stopě, změna se projeví také na potomku. Parenting jde samozřejmě také vrstvit do více úrovní (udělat potomka potomka), stačí vícekrát stisknout šipku pro jeho vytvoření.

Jak jsem naznačil, stopy mohou také sloužit k hromadnému aplikování vizuálních a zvukových efektů (a dalších vlastností), kdy aplikujete efekt na celou stopu a tímto ovlivníte všechny událostí, které se v ní nacházejí. Také můžete nastavit rozmazání pohybu u animací. O tom si ale povíme více v lekci o efektech.

Kromě efektů můžete stopě nastavit další parametry pomocí posuvníků v ovládacím panelu stopy. U video stopy takto můžete nastavit jednotnou průhlednost pro celou stopu, u audio stop můžete takto nastavit hlasitost a **Pan**, což se nedá do češtiny přímo přeložit, ovšem znamená něco ve smyslu umístění v prostoru či posun v prostoru.

U zvuku to v zásadě znamená, kde v prostoru se bude zvuk nacházet. Standardně máme stereo audio (2.0), tedy máme dva reproduktory, pomocí nichž tvoříme iluzi prostorového zvuku. Úpravou *Panu* nastavujeme zdánlivé umístění zdroje zvuku mezi těmito dvěma body. Výchozí nastavení je uprostřed, pohneme-li posuvníkem např. doleva, bude zvuk slyšet více v levém reproduktoru a bude to působit, jako by byl zdroj zvuku v prostoru nalevo od nás. To napomáhá většímu propojení obrazu se zvukem, vidíme-li, že v obrazu onen zdroj zvuku je také nalevo. Pan se dá samozřejmě také nastavit každé události zvlášť jako samostatný audio efekt. Jak se to dělá, si vysvětlíme v kapitole věnované efektům.

### <span id="page-41-0"></span>*6.4 Titulky a další generovaná média*

V této lekci si budeme povídat o generovaných médiích, se kterými se budete ve vašich projektech také určitě často setkávat. Generovaná média se tak jmenují, protože je vytváříme (generujeme) přímo v prostředí aplikace. Nepracujeme tedy s žádnými zdrojovými médii. Mezi nejpoužívanější generovaná média patří titulky.

### <span id="page-41-1"></span>**6.4.1 Text a titulky**

Nejdříve naučíme, jak do vašeho videa vygenerovat text a animované titulky, které se běžně vkládají na závěr filmu. Titulky jsou ve Vegas Pro řazené mezi generovaná média, tudíž je nalezneme v okně *Media Generators.*

Nejjednodušší typ textu najdeme v tomto okně pod názvy *Titles & Text* a *(Legacy) Text*. Tyto dva druhy generátorů se od sebe liší pouze v tom, že u Titles & Text je možné zvolit přednastavenou animaci (např. text přiletí zprava) a v trochu odlišném okně pro editaci média. Ovšem nastavitelné parametry mají oba druhy textu v zásadě shodné.

V Media Generators si tedy vlevo ve stromové struktuře zvolte libovolný generátor. Ve větším podokně napravo se vám následně zobrazí několik položek, což jsou presety, tedy různé předvolby. Když na animované presety najedete myší, spustí se náhled animace. Na časovou osu text jednoduše přidáte tak, že tam levým tlačítkem myši přetáhnete některý z presetů. Případně lze kterékoliv generované médium přidat také pomocí pravého kliku do kterékoliv video stopy a volby *Insert Generated Media.* Po vytvoření média na ose se vám také přidá do seznamu *Project Media.*

Po přetažení na osu se vám zobrazí okno editace generátoru médií, kde se nastavují veškeré parametry nového média. Ovládání je velmi intuitivní, můžete nastavit samotný text a jeho parametry, dále pozici, obrys textu, vržený stín, animaci, sklon, řádkování, atd. Pokud nerozumíte anglickým popiskům, doporučuji zhlédnout doprovodné video, kde je vše názorněji ukázáno. Po zavření okna editace se do něj lze vrátit kliknutím na symbol filmového pásu (tlačítko *Generated Media*) na dané události.

Možná jste si všimli, že po přidání na časovou osu se vám vytvořila událost o jisté délce, standardně to bývá 10 vteřin. Tuto délku ovšem neupravíte pouhým zkrácením události – zkrátíte totiž pouze událost, ale délka média zůstane stejná. Veškeré animace tedy budou počítat stále s délkou 10 vteřin a nemusí se provést celé, proto doporučuji délku média upravit podle délky události. Je to možné provést opět přes okno editace generátoru médií, úplně nahoře je kolonka *Duration*, kde můžete zadat požadovanou délku média (formát hh:mm:ss;ff<sup>7</sup>). Nebo upravte délku události na časové ose podle vašich požadavků a v editoru stiskněte tlačítko *Match Event Lenght* (napravo od kolonky Duration), což vám upraví délku média podle délky události. V tom samém panelu také lze nastavit rozlišení generovaného média, defaultně bývá nastaveno podle rozlišení projektu.

Chcete-li nějaký vlastnoručně vytvořený titulek používat častěji, případně i v jiných projektech, doporučuji si ho uložit jako vlastní preset. Stačí v okně generátoru médií nahoře do kolonky *Preset* napsat vlastní název a kliknout na symbol diskety pro uložení. Poté bude váš preset dostupný i v okně Media Generators. Pro smazání stačí vybrat preset z téže kolonky a kliknout na symbol křížku.

Popsali jsme si základní tvorbu textu a nyní si vysvětlíme, jak se tvoří rolující titulky, nejčastěji používané jako závěrečné titulky (angl. credits). V okně Media Generators je najdeme pod názvem *Credit Roll.* Opět zde vidíme několik presetů. Vyberte

 $\overline{a}$ 

<sup>7</sup> Hodiny, minuty, vteřiny, snímky

si, jaký vám vyhovuje, a přetáhněte jej na časovou osu. V credit rollu se vkládá text po řádcích, přičemž jsou pouze tři typy textu – hlavička, podtitulek a položka titulku, která se člení do dvou sloupců. Nový řádek vložíte kliknutím a držením levého tlačítka myši na čtvereček vlevo od posledního řádku s popisem *<Insert Text Here>*, zobrazí se vám nabídka na výběr typu řádku, najetím na jeden z nich ho puštěním levého tlačítka myši ho zvolíte.

Obsah textu titulku upravujete v jednotlivých řádcích. Formátování textu lze provést v pravé části okna na kartě *Styles*. Všimněte si, že naformátováním jednoho řádku se vám stejně naformátují i další řádky téhož typu, což považuji za nešťastné řešení. Obecně credits nejsou ve Vegasu dobře řešeny, pokud vám tedy generátor titulků nevyhovuje, lze si do Vegasu vložit jiný ve formě pluginu. Ty ovšem bývají velice často zpoplatněny.

Pro pokročilejší tvorbu textů je tu ještě generátor s názvem *ProType Titler*. Ten nabízí rozsáhlejší možnosti úprav textu, včetně vložení více textových polí do jediného média. Práce s ním je opět podobná jako s ostatními generátory, okno editoru opět trochu odlišné, především tím, že obsahuje náhledové okno titulku, které zobrazuje i animace, což usnadňuje jejich tvoření.

O animacích obecně se budeme více rozebírat v lekci jim věnované, zde bych jen uvedl, že u ProType Titleru je menší rozdíl oproti animování ostatních médií a efektů v tom, že animování zapínáte kliknutím na symbol smyčky, a ne hodin jako jinde. Další menší rozdíl je v tom, že na časové ose efektu se nezobrazují pouze klíčové snímky, ale i linka znázorňující přechod mezi nimi.

Práce s ProType Titlerem není opět nijak složitá, v zásadě je podobná jako u ostatních generátorů. Upozorňuji pouze na to, že má tři módy editace. Ve výchozím, který se je zapnutý po otevření editoru, upravujete textové pole jako celek – stačí jednou kliknout na pole, které právě chcete upravovat. Pro přepnutí do druhého módu – editace samotné textu – musíte na textové pole dvakrát poklepat levým tlačítkem. Poté už můžete upravovat parametry textu, jako barvu, font, velikost, atd. Tento mód vypnete klávesou Esc. Třetí mód je editace média jako celku. Vstoupíte do něj kliknutím do prázdného prostoru mimo textová pole.

#### <span id="page-42-0"></span>**6.4.2 Jiná generovaná média**

Mimo textu a titulků obsahuje Vegas Pro i další generovaná média. Jedná se o barevné výplně (*Solid Color*), barevné přechody (*Color Gradient*), mozaiky (*Checkerboard*), textury (*Noise Texture*) a testovací vzory (*Test Pattern*). Práce s nimi je stejná jako u titulků. Každý generátor má svůj editor, kde leze nastavit množství parametrů a vybrat si z několika presetů.

Každý generátor slouží k něčemu jinému, jejich použití závisí na fantazii uživatele. Např. přechody a textury se při vhodném nastavení průhledností dají kombinovat s obrazem, který se nachází ve vrstvách pod nimi. Pomocí textur takto lze vytvořit např. iluzi mlhy (byť nepříliš realistickou) nebo jejich animováním docílit různých zajímavých psychedelických vizuálních kreací jako doprovodu k hudbě. Barevnými přechody zase lze vytvořit kupříkladu výřezy z obrazu ve stopě pod ním nebo při snížení průhlednosti kolorovat obraz. Testovací vzory zase mohou sloužit k testování správného nastavení barev na obrazovce případně jako zajímavý vizuální prvek do vašeho videa.

Možnosti využití jsou skutečně široké, některé příklady využití generátorů naleznete v doprovodném videu k této lekci. V této lekci byly popsány pouze generátory,

které se nacházejí v základní verzi Vegas Pro. Další generátory lze přidat do aplikace ve formě pluginů.

### <span id="page-43-0"></span>*6.5 Základní úpravy obrazu*

V této lekci se naučíme, jak jednoduše upravovat obraz vašeho média (ořez, posun, rotace, zmenšení), jak mu vytvořit masku (výřez z obrazu) a jak se odstraňuje prokládání obrazu.

#### <span id="page-43-1"></span>**6.5.1 Pan/Crop**

*Pan/Crop* (umístění/výřez) je jedna ze základních funkcí Vegasu, která slouží k práci s obrazem videa/média, je to v zásadě efekt, který je přiřazen každé video události (ale nelze smazat).

Do okna *Pan/Crop* vstoupíme kliknutím na symbol obdélníčku, případně pravým kliknutím na událost a volbou *Video Event Pan/Crop*. Zobrazí se vám okno, ve kterém je náhled videa, překrytý rámečkem pro úpravu velikosti obrazu s velkým F, které slouží pro orientaci, kterým směrem je obraz otočen.

Tento rámeček (= oblast výběru) představuje jakousi virtuální kameru. Jeho okraje totiž vymezují, co se ve výsledném obraze nachází. Tudíž když rámeček zvětšíme, obraz videa se nám (v náhledu) zmenší. Je to, jako byste odzoomovali kameru. Když ho natočíme doprava, video nám otočí doleva. Když ho posuneme doprava, video se posune doleva.

Při těchto úpravách doporučuji sledovat *Preview*, abyste viděli, jak se vám video mění. Pro změnu velikosti rámečku, chytněte požadovaný okraj nebo roh levým tlačítkem myši a tažením jej posuňte. Pro rotaci najeďte myší do rohu, kde se vám zobrazí místo myši symbol zakulacené šipky. Poté opět tažením myši upravte natočení obrazu.

Vlevo od náhledu se nachází široký sloupec pro ruční nastavení jednotlivých parametrů výběru. V sekci *Position* ručně nastavíte šířku (width) a výšku (height) obrazu v pixelech, v sekci *Rotation* úhel (angle) ve stupních. *Keyframe interpolation* nastavení slouží k úpravám parametrů, které souvisejí s animací pomocí klíčových snímků – o tom si povíme později.

V sekci *Source* můžete nastavit, zdali chcete zachovat poměr stran zdrojového média (maintain aspect ratio), a jestli se má obraz roztáhnout, aby vyplnil rám videa (stretch to fill frame). Tento parametr je zajímavý v tom, že když ho necháte zapnutý (volba *Yes*), úpravou velikosti záběru obraz zmenšíte nebo zvětšíte (jak jsme si vysvětlili výše), zatímco když ho vypnete, tak místo zvětšování budete obraz ořezávat (a po stranách vzniknou průhledná místa). Chcete-li oříznout pouze jeden rozměr (šířku nebo délku), aby se nezměnil ten druhý, vypněte v postranním panelu úplně vlevo možnost *Lock Aspect Ration*, nebo stačí při úpravách držet Ctrl.

V tomto malém panelu jsou ještě další nástroje pro práci s Pan/Crop. Symbol myši značí klasický editační nástroj, zatímco symbol lupy je nástroj sloužící pouze k zoomování (levý klik přiblížit, pravý oddálit). V normálním editačním módu lze jinak zoomovat kolečkem myši.

Tlačítko *Enable Snapping* zapíná nebo vypíná "přichytávání", což znamená, že se rámeček výběru přichytává k okrajům zdrojového videa nebo k linkám *gridu*, což jsou ty tečkované čáry na bílém pozadí. Mezery mezi těmito liniemi lze upravit v sekci *Workspace* parametrem Grid spacing. Přichytávání slouží především k zjednodušení práce, ale nelze v něm nastavit libovolný rozměr, či pozici – k tomu musíte tento nástroj vypnout.

Dále jsou v panelu tlačítka *Size About Center*, které má za následek, že se úpravy centrují podle středu výběru (tj. střed výběru zůstává na místě), vypnutím se budou centrovat podle právě upravované hrany/rohu. Volba *Move Freely* upravuje, zdali výběrem můžete pohybovat všemi směry, anebo pouze vertikálně či pouze horizontálně.

*Pan/Crop* je velice užitečný nástroj a nejspíše ho budete často využívat. Mějte na paměti, že při zmenšení obrazu se v krajích, kam už obraz nesahá, objeví průhledná barva, pod kterou budou prosvítat spodní stopy. Díky tomu lze vytvořit "obraz v obraze" tedy dvě nebo více videí, která v obraze poběží naráz – buď vedle sebe anebo jedno na pozadí a jiné přes něj. Záleží pouze na tom, jak videa navrstvíte pomocí jednotlivých stop.

#### <span id="page-44-0"></span>**6.5.2 Masky**

V předchozí podkapitole jsme si řekli, jak udělat jednoduchý ořez obrazu pomocí posunutí jeho krajů. Masky slouží k ještě pokročilejšímu výřezu z obrazu ručním nakreslením vyřezávaného tvaru, můžete je znát třeba z Photoshopu. Maskování patří mezi základy práce každého trikaře, Vegas Pro nabízí pouze zjednodušené maskování, pro pokročilejší práci s maskami doporučuji software, který slouží přímo k tvorbě triků, např. velice populární Adobe After Effects.

Masky jsou součástí této lekce, jelikož tvorba masek probíhá také v editoru *Pan/Crop*, nyní si jej tedy zapněte. Do úprav masek vkročíme zatržením políčka *Mask* úplně dole vlevo od časové osy či kliknutím na slovo *Mask*. Všimneme si, že sloupec s parametry a panel s nástroji se změnily.

Nyní již můžeme kreslit. V levém panelu nástrojů vybereme nástroj *Anchor Creation Tool*. Masku kreslíme přímo do náhledu uvnitř okna Pan/Crop přidáváním jednotlivých vrcholů obrazce – *anchorů* (kotev)*.* Při kreslení masek doporučuji vypnout přichytávání, jinak se vám budou anchory chovat nevypočitatelně. Kliknutím vytvoříme bod, dalším kliknutím přidáme další, který se s původním spojí linkou, která představuje okraj obrazce. Přidáváním dalších bodů ohraničíme oblast, kterou chceme vyříznout. Chcete-li vytvořený bod přesunout, držte Ctrl a myší bod posuňte. Aby byla maska funkční, musí oblast tvořit uzavřený obrazec, čehož docílíme spojením posledního bodu s prvním bodem, následně se vám oblast vyřízne. Do jedné události lze přidat libovolné množství masek, parametry se dají nastavit každé zvlášť.

S maskou můžete dále pracovat pomocí nastavení různých parametrů v levém sloupci. Parametry lze nastavit pouze, pokud máte vybranou celou masku – vyberete ji v režimu *Normal Edit Tool* (symbol normální šipky) dvojklikem na kteroukoliv hranu nebo bod masky.

Parametrem *Mode* nastavujete, jestli se vámi vybraná maska stane výřezem z původního obrazu (*Positive*) – tedy okolí masky bude průhledné, nebo se maska bude vyříznuta z původního obrazu (*Negative*) – tedy vnitřní oblast obrazce bude průhledná. Pro úplně zrušení vybrané masky slouží volba *Disabled –* vše bude průhledné.

Dále lze nastavit *Opacity*, což je průhlednost v procentech a *Feather*, kterým rozostřujete okraje masky (taky v procentech). To je velice užitečná funkce, protože díky rozostření okrajů vám maska lépe splyne s vrstvou pod ní, což přidá na realističnosti vaší obrazové montáže – když například přidáváme nějaký předmět do jiného pozadí. U featheru také můžete nastavit typ (*Feather Type*), což udává, jakým způsobem bude rozostření vypočítáno – jestli směrem ven od okraje masky (out), dovnitř (in) nebo se

použije kombinace obou (both). Nastavení průhlednosti a rozostření okraje lze také upravovat pomocí malého panelu, který se vám obrazí pod maskou, pokud ji celou označíte (dvojklik na okraj masky v režimu *Normal Edit Tool*).

Práci s maskami vám mohou zjednodušit další nástroje, které se nacházejí v levém postranním panelu. Ve zkratce si popíšeme, k čemu slouží. *Anchor Deletion Tool* slouží k rychlému mazání jednotlivých bodů bez narušení integrity masky (zůstane uzavřená). *Split Tangent Tool* slouží k úpravě jednotlivých bodů, především k úpravě jejich ostrosti. *Rectangle or Square Mask Creation Tool* a *Oval or Circle Mask Creation Tool* slouží k rychlému nakreslení masky ve tvaru obdélníku (čtverce) resp. oválu (kruhu). Pokud chcete, aby tvar byl pravidelný (tj. čtverec nebo kruh), držte při kreslení klávesu Shift.

Mimo vyřezávání z obrazu je také možné maskou vyznačit výhradní oblast ve videu, kam bude aplikovaný efekt, jenž je videu přiřazen. K tomu stačí povolit možnost *Apply to FX.* Obraz potom zůstane zachován v celku, pouze vyznačená oblast bude ovlivněna efekty. Bohužel nelze vybrat jen některé efekty, pro které to bude platit – vždy jsou ovlivněny všechny, jenž jsou události přiřazeny.

#### <span id="page-45-0"></span>**6.5.3 Odstranění prokládání**

Může se stát, že budete muset pracovat s prokládaným záznamem. Jak jsme si popisovali v teoretické části, zpracování prokládaného záznamu v digitální podobě má za následek, že se obraz při rychlejších pohybech "rozřádkuje", což vůbec nevypadá hezky.

Odstranění prokládání (deinterlacing) se v Sony Vegas dá zařídit několika způsoby. Ten nejjednodušší je otevřít si vlastnosti projektu (*File → Properties*). V kolonce *Field order* zvolte možnost *None (progressive scan)*, čímž nastavíte progresivní snímání místo prokládaného. Dále v kolonce *Deinterlace method* vyberte *Interpolate fields*, což je metoda odstranění prokládání "dopočítání polí", která je nejefektivnější metodou deinterlace ve Vegasu – netvoří totiž "duchy" na rozdíl od metody Blend fields. Toto nastavení vám stačí k tomu, aby obraz ve výsledném videu byl bez chyb a ztrát kvality obrazu. Ovšem pro jistotu ještě doporučuji při renderování v nastavení renderovacího templatu opět zvolit *Field order – None (progressive scan).*

### <span id="page-46-0"></span>*6.6 Efekty*

Vizuální a zvukové efekty patří mezi nejzajímavější části práce s projekty ve Vegas. Obou druhů efektů se v programu nachází velké množství a záleží především na fantazii filmového tvůrce, jak jejich služeb dokáže využít. Díky efektům můžete výrazně upravit či vylepšit jak vizuální, tak zvukovou část videa.

Nestačí-li vám standardní nabídka efektů, lze do Vegas Pro přidat nové ve formě doplňků (pluginů). Jak se přidávají do aplikace, se dozvíte od výrobce daných pluginů, většinou to ale bývá pomocí instalačního souboru. Kvalitní pluginy jsou bohužel placené, přesto doplňky od společností jako např. NewBlueFX nebo Boris FX rozhodně nejsou k zahození a nabízejí široké možnosti rozšíření základní výbavy aplikace.

My ovšem budeme pracovat pouze se základním vybavením aplikace. Nebude bohužel možné v této lekci popsat práci s úplně všemi efekty vzhledem k jejich velkému množství. Budete seznámeni se základní prací s efekty a u některých, které považuji za užitečné pro začátečníka znát, bude podrobněji vysvětlena práce s nimi, případně jejich využití.

Další informace o jednotlivých efektech, můžete nalézt přímo v nápovědě k Vegas Pro, stačí kliknout v editoru daného efektu na symbol malého otazníku. Zobrazí se vám okno s nápovědou přímo k efektu. Nápovědy bývají většinou velice dobře zpracovány, leč pouze v angličtině.

#### <span id="page-46-1"></span>**6.6.1 Vizuální efekty**

 $\overline{a}$ 

Vizuální (VFX) i zvukové efekty (SFX $^{8}$ ) je možné přiřadit každé události na časové ose, každé stopě (tudíž efekt ovlivní všechny události, které se v ní nachází), a dokonce i celému projektu, kde efekt ovlivní všechny video nebo audio eventy. Vizuální efekty lze navíc přidat také konkrétnímu médiu, což znamená, že každá událost vytvořená z tohoto média bude tímto efektem ovlivněna.

Efekt opět můžeme přiřadit události (podobně jako u přechodů) přetažením z okna *Video FX*. Zde také vidíme náhledy jednotlivých efektů a jejich presetů. Častěji se pro přidávání efektů ovšem používá tlačítka se symbolem vertikálního obdélníčku s kolečky po stranách. Tento symbol je shodný pro VFX i SFX.

Pomocí tohoto tlačítka, které se nachází na každé události (hned vedle tlačítka *Pan/Crop*), vstoupíme do editoru efektů. Do něj lze taktéž vstoupit pravým klikem na událost a výběrem možnosti *Video Event FX.* Nemá-li událost přiřazený žádný efekt, zobrazí se nejdříve okno pro výběr efektu. Vidíme, že jednotlivé efekty (pluginy) jsou roztříděny do složek podle kategorií. Zde označte kliknutí požadovaný efekt a klikněte na tlačítko *Add*. Takto můžete přidat libovolné množství efektů. Jste-li hotovi s přidáváním efektů, stiskněte tlačítko *OK.*

Následně se vám zobrazí editor pro úpravu parametrů jednotlivých efektů. Mezi efekty lze přepínat kliknutím na rámeček s jejich názvem v horní liště. Chcete-li přidat další efekt, klikněte na symbol efektu vpravo nahoře (*Plug-In Chain*), pro smazání efektu slouží tlačítko hned vedle něj se stejným symbolem, ale s červeným křížkem (*Remove Selected Plug-In*).

<sup>&</sup>lt;sup>8</sup> Zkratkou SFX se mimo zvukových efektů označují někdy také speciální efekty, v této práci ale takto jsou označeny výhradně zvukové

Obdobně lze přidat efekt celému médiu – buď pravým kliknutím na událost média a volbou *Media FX* nebo pravým klikem na médium v *Project Media* a stejnou volbou. Postup je pak shodný jako u přidávání efektů k události. Mějte na paměti, že tímto způsobem ovlivníte všechny události od daného média.

Chcete-li přidat efekt celé stopě, opět k tomu slouží tlačítko se stejným symbolem v ovládacím panelu stopu, přidat efekt celému projektu lze týmž tlačítkem, ale v okně náhledu.

Nyní se blíže podíváme na některé konkrétní efekty. Největší skupinu efektů ve Vegasu tvoří filtry pro korekci či úpravu barvy obrazu. Tím nejzákladnějším je jas a kontrast – **Brightness & Contrast.** Jeho editor sestává pouze z posuvníku pro jas, kontrast a střed kontrastu (contrast center), kterým se nastavuje horizontální posun histogramu, což má za následek jakési zjemnění přechodu mezi tmavými a světlými místy v obrazu. Mimo posuvníku můžete změnit hodnotu parametru také přímo zadáním čísla do políčka vedle.

Dalším převelice užitečným filtrem je **HSL Adjust**, který vám nejlépe poslouží, až se budete snažit zachránit záběry nasnímané za špatného osvětlení. Zkratka HSL znamená *hue* (odstín), *saturation* (sytost) a *luminance* (světlost, jas). Jednotlivé posuvníky nastavují popsané vlastnosti. Nejdůležitější je luminance, ten zesvětlí obraz, aniž by ovlivnil barvy, ovšem pozor na případné zesílení šumu obrazu. Změna světlosti vám také může trochu rozhodit barvy (resp. je nechá stejné, ovšem zesvětlení je více zdůrazní), což se dá korigovat úpravou sytosti. Tím lze upravit barevnou intenzitu obrazu, pokud nastavíte hodnotu sytosti na 0, obraz bude černobílý. Sytost se mimochodem dá také upravit efektem **Saturation Adjust**, který obsahuje více nastavitelných parametrů.

Podobně pracuje také **LAB Adjust**, kde se opět dá nastavit světlost a sytost (desaturate), zde ovšem lze sytost pouze snížit. Navíc obsahuje parametry *channel a*, který v obrazu změní zelené barvy na purpurové či opačně a *channel b*, který změní modré barvy na žluté a naopak, což slouží k jednoduché korekci barev, ovšem nepříliš kvalitní. Volbou *Invert Luminance* vytvoříte negativ obrazu. Oba tyto efekty dobře slouží v kombinaci s Brightness & Contrast.

Pro opravdovou korekci barev slouží filtr **Color Balance**, kde jednotlivými posuvníky (red, green, blue) měníte intenzitu dané části barevného spektra RGB. V kolonce *Type* volíte, jaká místa změny ovlivní – highlights (světlá místa), midtones (středně světlá), shadows (tmavá/stíny). Volba *Preserve Luminosity* zachová obrazu stejný jas, nehledě na barevné úpravy.

Podobně pracuje i **Color Curves**, kde nastavujete hodnoty barevného spektra pomocí změny zakřivení křivky. Křivku upravujete pomocí bodů, které na ni přidáte pravým klikem a možností *Add point*, potom tyto body lze posouvat různě po grafu.

Ke korekci barev slouží také **Color Corrector**, kde lze upravit barvy zvlášť ve světlých, středně světlých i tmavých místech (high, mid, low), pomocí vychýlení kurzoru ze středu kruhu, podle toho, jakou barvu chcete zdůraznit. Čím dále je kurzor od středu, tím je barva intenzivnější. V záložce *Custom* lze hodnoty zadat ručně.

**Color Corrector (Secondary)** místo změny barev pracuje s jasem obrazu a nabízí více možností úpravy světlosti oproti HSL nebo LAB. Opět zde lze upravit sytost i odstín. Pomocí vhodné kombinace atributů můžete zachránit i zdánlivě špatně nasnímaný záběr. Obraz zde lze i jednoduše tónovat, stačí si rozkliknout volbu *Chrominance*, kde se nachází podobný kruh s barevným spektrem jako v prvním Color Correctoru.

Velice šikovným nástrojem pro korekturu barev je také **White Balance**, což je klasické vyvážení bílé. Největší výhodou tohoto filtru je, že si můžete zvolit, podle které barvy se bude řídit – stisknutím tlačítka *Select white color* se vám myši změní na "kapátko". Tím vyberte barvu, která ve vašem videu odpovídá bílé (tedy není bílá, ale měla by být) – nejlépe kliknutím přímo do obrazu v náhledu. Poté již stačí nastavit intenzitu korekce posuvníkem (*Amount of correction*), případně upravit jas druhým posuvníkem.

Nedílnou prací každého trikaře je tzv. klíčování. Klíčování je zprůhlednění jedné určité barvy v obraze (většinou na pozadí). Setkáváme se s tím velice často, např. při natáčení předpovědi počasí, které je snímáno před zeleným nebo modrým plátnem. Toto pozadí se následně odstraní a nahradí například mapou státu. Ve Vegasu k tomu slouží efekt **Chroma Keyer**. Můžete vybrat jakoukoliv barvu, která se zprůhlední, v kolonce *Color* po rozkliknutí symbolu šipky. Barva lze určit buď vybráním z palety, anebo pomocí kapátka (lze opět kliknout přímo do náhledu a jednoznačně určit klíčovací barvu). Chroma Keyer následně vytvoří v každém snímku videa masku, která tuto barvu vyřízne. Vyříznutý obraz bude vyříznut a nahrazen obrazem, který se nachází ve stopách pod ním. Pomocí parametrů *Low* a *High threshold* nastavte průhlednost masky, parametr *Blur amount*  nastavuje rozmazání masky, čímž lze korigovat případné nedostatky v klíčování a vyhladit okraje masky.

Může se stát, že natočíte záběr, který je roztřesený a je nutné to odstranit. Ve Vegas Pro se nachází plugin **Stabilize**, který to umožňuje. Tento efekt nelze přidat do události, ale pouze celému médiu (nebo jeho subclipu). V parametrech se dá nastavit intenzita vyhlazení (*Pan smoothing*), intenzita stabilizace (*Stabilization amount*) a korekce uzávěrky (*Rolling shutter correction*). Více možností bohužel stabilizátor nenabízí, nemůžete tedy např. ovlivnit, o kolik vám obraz ořízne (pouze částečně pomocí stabilization amount). Stabilizaci po zadání parametrů provedete kliknutím na tlačítko *Apply*, Vegas poté klip zanalyzuje a pokusí se jej stabilizovat. Bohužel ne vždy je stabilizace kvalitní, zvláště u hodně roztřesených videí to má za následek velký ořez nebo rozmazání videa, případně deformaci obrazu. Pro nejkvalitnější stabilizaci doporučuji spíše stabilizátory v některé z nejnovějších verzí Adobe After Effects.

Program obsahuje také různé efekty, díky kterým si můžete dále vyhrát s obrazem videa. Za všechny zmíním **Pixelate**, který vám dle zadaných parametrů obraz "rozpixeluje", tedy transformuje do čtverečků. Dále **Cookie Cutter**em můžete vyříznout z obrazu tvar, funguje tedy podobně jako masky, a vytvořit takto třeba umělou vinětaci. Efekt **Rays** vám zase vytvoří paprsky vedoucí ze světlých částí videa, čímž můžete vytvořit fantastické efekty např. u textu. **Defocus** vám zase umožní stvořit iluzi nezaostřeného objektivu, což se dá hezky zanimovat a stvořit falešné ostření.

Jak bylo zmíněno, efektů je mnoho, pro podrobnější informace o všech efektech doporučuji prostudovat nápovědu přímo v aplikaci.

#### <span id="page-48-0"></span>**6.6.2 Zvukové efekty**

SFX se přidávají k událostem (tlačítko na události), stopám (tlačítko v ovládacím panelu) i celému projektu velmi podobně jako efekty vizuální. Chcete-li přidat efekt k celému projektu, ikonka k tomu se nachází v okně *Master.* Bohužel zvukové efekty nelze přidat k celému médiu, jako tomu je u VFX. Parametry jednotlivých efektů se upravují stejně jako u videa.

Při práci se zvukovými efekty si dávejte pozor, aby vám efekty nesnížily srozumitelnost zvuku (především mluveného slova) pod únosnou úroveň, anebo nesnížily významně hlasitost oproti ostatním zvukům.

Pro co nejúčinnější testování zvuků doporučuji uzavřít úsek, na který efekt aplikujete, do výběru (selection) a zapnout si volbu *Loop Playback* dole na ovládacím panelu pro přehrávání náhledu (symbol šipky ve tvaru kolečka). To bude mít za následek, že při spuštění přehrávání se vám tento úsek bude opakovat stále dokola a vy budete moci měnit parametry efektu a zároveň přímo slyšet, jaký to má na zvuk vliv. Také při testování zvuku vám může pomoci si danou stopu označit jako *Solo* (symbol vykřičníku), díky čemuž uslyšíte pouze tuto stopu a nebudou vás rušit zvuky v jiných stopách.

SFX je mnoho, pokusím se vám opět přiblížit některé, které považuji za nejužitečnější. Úplně tím nejzákladnější jsou **Volume** a **Pan**. Volume je úplně jednoduchý efekt, který nám zesílí hlasitost u události, připadá-li vám příliš tichá. Doporučuji ho ale příliš nezneužívat, protože při velkém zesílení se může ve zvuku objevit nežádoucí šum, lepší je pořídit hlasitější zvuk již při nahrávání. Co je Pan, to jsme si vysvětlovali v lekci o stopách, tento efekt opět pomocí posunutí posuvníku doprava nebo doleva upravuje umístění zvuku v prostoru.

Dalším užitečným filtrem je **Resonant Filter**, díky kterému lze odstranit ze zvuku nepříjemné rezonování, případně naopak tam nějaké přidat. Doporučuji si vyzkoušet, co změna jednotlivých parametrů udělá a podle toho je nastavit. Podívejte se také na presety, kde je několik zajímavých voleb, např. *Teenage Late-Night Radio by the Bed*, který vám zvuk změní tak, že zní, jako by vycházel z telefonu.

Určitě se vám někdy stane, že budete mít ošklivý šum na pozadí, nejčastěji se to stává při nahrávání mluveného slova na mikrofon. Tento šum lze velice jednoduše odstranit pomocí velice užitečného pluginu **ExpressFX Audio Restoration**. Zde je nejdůležitějším parametrem *Reduce noise by*, který ovlivní intenzitu redukce. Můžete ho dát i na maximum, většinou to není na škodu.

Šum lze odstranit také např. pomocí **Noise Gate**, ovšem ten není tak účinný. Nejúčinnější ze všech je plugin Sony Noise Reduction 2.0, který ale bohužel není v základní nabídce ve Vegas a je nutné ho zakoupit (cena 279,95 USD), ovšem kvalita redukce šumu je ohromující.

Zajímavou věcí je také **Reverb**, kterým přidáte k zvuku ozvěnu. Má několik módů, které imitují různá prostředí, ve kterém se zvuk rozléhá. Doporučuji si opět projít různé presety, abyste získali představu, co všechno lze s tímto efektem vytvořit.

Pro trochu jinou modulaci hlasu slouží **Vibrato**, díky kterému můžete z původního hlasu udělat hluboký nebo naopak hodně vysoký. Vibrato upravuje vysoké a nízké tóny, které může nezávisle na sobě snížit či zvýšit. Úroveň vibrata se upravuje pomocí změny zakřivení grafu vpravo.

Dále Vegas obsahuje spoustu různých obdob ekvalizéru, tyto efekty mají v názvu písmena EQ, většinou se liší pouze tím, jakým způsobem se nastavují jejich parametry. Opět doporučuji studovat nápovědu k jednotlivým efektům.

#### <span id="page-50-0"></span>*6.7 Animace*

Animace ve Vegas Pro znamená rozpohybování jinak statických parametrů událostí. Tzn., docílíme toho, že se parametry budou dynamicky měnit v čase. Animovat se dá mnoho věcí – můžeme animovat pohyb, zvětšení či otočení videa v Pan/Crop, můžeme animovat masky změnou jejich pozice nebo tvaru, také můžeme animovat parametry efektů nebo parametry generovaných médií.

#### <span id="page-50-1"></span>**6.7.1 Animace v Pan/Crop**

Určitě vás již napadlo, že pokud upravíme v *Pan/Crop* pozici obrazu, můžeme také docílit toho, aby se tato pozice v čase měnila (např. přejezd zprava doleva). Můžeme animovat jak veškeré parametry obrazu, které jsme si popisovali v páté lekci, tak i masky, včetně jejich tvaru.

Veškeré animace ve Vegas Pro tvoříme pomocí tzv. klíčových snímků (keyframes). Tyto snímky umisťujeme na časovou osu a jsou v nich uloženy hodnoty parametrů v daném čase. Klíčové snímky představují výchozí stavy, snímky mezi nimi jsou dopočítány (interpolovány) aplikací tak, aby vytvořily plynulý přechod (např. plynulý pohyb).

K animacím nám slouží zjednodušená verze časové osy, která se nachází dole v okně editoru Pan/Crop. V této časové ose se nachází také kurzor, stejně jako v časové ose projektu. Ten nám určuje, v kterém čase videa při nastavování parametrů stojíme. Pokud chcete výsledek svého snažení zároveň vidět i v okně Preview, zapněte funkci *Sync Cursor* (tlačítko se nachází v ovládacím panelu pod časovou osou úplně vlevo), který synchronizuje kurzor v Pan/Crop s kurzorem na hlavní časové ose, takže kamkoliv pohnete jedním z kurzorů, druhý ho bude následovat.

Nyní můžeme přidávat klíčové snímky. Najeďte si kurzorem do místa, kam chcete přidat klíčový snímek, a klikněte na tlačítko se symbolem plus dole v ovládacím panelu. Nebo jednoduše změňte některý parametr, upravte oblast výběru Pan/Crop nebo tvar masky a klíčový snímek se vytvoří automaticky.

Když například v půlce události vytvoříte klíčový snímek a posunete oblast výběru doprava, po spuštění přehrávání zjistíte, že od začátku události do její poloviny se video pohybuje, dokud se nedostane do pozice určené v klíčovém snímku, kde se zastaví. Tímto způsobem lze animovat většinu parametrů v Pan/Crop a maskách.

Klíčových snímků lze přidat neomezené množství, jen si dávejte pozor, abyste nepřidali snímek omylem změnou parametrů při zapnuté synchronizaci kurzorů, kdy bude kurzor v jiném místě, než předpokládáte.

S klíčovými snímky lze libovolně po časové ose posouvat, můžete je také kopírovat nebo mazat. Lze jim také nastavit, jakým způsobem mají být zanimovány snímky mezi nimi. Klikněte pravým tlačítkem na kterýkoliv klíčový snímek. Zobrazí se vám nabídka, kde je možné vybrat tvar interpolační křivky animace (tj. jak "hladce" se provede přechod z jednoho stavu do druhého) – *linear* (lineární), *fast* (rychlý), *slow* (pomalý), *smooth* (hladký), *sharp* (ostrý) a *hold*. Při volbě hold se neinterpoluje žádná animace až do dalšího klíčového snímku. Volba tvaru interpolační křivky ovlivňuje snímky **za** klíčovým snímkem, nikoliv před ním.

Pozn.: Animaci masky se ve filmařské branži říká "rotoscoping". Používá se při tvorbě efektů, kdy je např. pohybující se postava pomocí animované masky (kreslené často snímek po snímku) vystřihnuta z pozadí a je vložena do prostředí jiného.

#### <span id="page-51-0"></span>**6.7.2 Animace efektů a generovaných médií**

Animování efektů a generovaných médií se velice podobá animaci Pan/Crop. Jistě jste si všimli, že u většiny parametrů v editoru efektů se vpravo nachází ikona se symbolem hodin. Po jeho stisknutí se vám zobrazí v okně efektu zjednodušená časová osa, na které lze přidávat klíčové snímky, stejně jako okně v Pan/Crop. Zde je už vše prakticky stejné jako v Pan/Crop, pouze s tím rozdílem, že pro každý parametr efektu nebo generovaného média se vytvoří zvlášť jeden řádek pro klíčové snímky, musíte tedy klíčové snímky pro každý parametr nastavovat zvlášť. Animovat lze jak vizuální, tak zvukové efekty.

U některých efektů se může stát, že vedle parametrů symbol hodin není, v tom případě většinou lze animování zapnout stisknutím tlačítka *Animate* v levém dolním rohu okna editoru efektu.

V případě, že animujete efekty u celé videostopy, pod stopou v hlavní časové ose se vám zobrazí úzká lišta s klíčovými snímky, které můžete upravovat přímo na časové ose a nemusíte chodit do nastavení efektu. Můžete s nimi pohybovat, měnit jejich interpolační křivku a dvojklikem na ně se dostanete opět do editoru efektu.

U generovaných médií je animování trochu odlišné v tom, že kromě změn pozice a velikost v Pan/Crop můžete měnit samotné parametry média, tedy jejich vzhled. Např. u barevné výplně můžete nastavit dva klíčové snímky s různými barvami a Vegas interpoluje plynulý přechod mezi nimi. Nebo u Noise Texture můžete animovat parametr *Progress* (pod nabídkou *Offset*) a tím docílit změny ve struktuře textury.

### <span id="page-52-0"></span>*6.8 Envelopes*

Nyní si detailně popíšeme, co jsou envelopes (česky obálky), o nichž byla řeč již v druhé lekci. Envelopes slouží k pokročilejším úpravám automatizovaného chování (angl. automation) některých parametrů událostí. Jinými slovy pomocí nich můžeme nastavit, jak se bude v průběhu času nějaká vlastnost události (průhlednost, hlasitost, pan, atd.) měnit. Envelopy jsou reprezentované barevnou křivkou, která buď vede přes celou stopu, anebo pouze přes jednu událost. Na tuto křivku se umisťují body (points), ve kterých se se křivka mění.

#### <span id="page-52-1"></span>**6.8.1 Práce s envelopes**

Vysvětleme si, jak se s nimi pracuje, ovšem především pro tuto část doporučuji také zhlédnout doprovodné video.

Envelopy můžeme tedy přidat buď k celé stopě, nebo k samostatné události, ale pouze u videa. K celé stopě je přidáme pravým kliknutím na ovládací panel stopy nebo do prázdného prostoru mezi událostmi ve stopě, z nabídky *Insert/Remove Envelope* poté vybereme požadovaný druh obálky.

Následně se nám zobrazí přes celou stopu nebo událost rovná linka, které můžeme libovolně měnit tvar, v závislosti na tom, jak chceme, aby probíhala změna parametru, který envelope upravuje. Upravovat ji můžeme pomocí bodů, které přidáme na křivku pomocí pravého kliku a volby *Add Point* (obdobně ho lze i smazat). Zobrazí se nám bod, se kterým se dá posouvat nahoru a dolů, čímž měníme hodnotu parametru v daném místě, a doprava a doleva po křivce, tím změníme čas, kdy změna nastane.

Pro změnu dynamiky envelopu, potřebujeme minimálně body dva. U stopy se vám automaticky vytvoří jeden bod na začátku, u události jeden na začátku i na konci. Mezi dvěma body se již dopočítává plynulý přechod – nastává mezi body plynulá změna daného parametru, podobně jako jsme to měli u stmívaček. Křivka může mít různé sklony. Zvolit typ sklonu (*fade*) můžeme pravým klikem na křivku a volbou z několika typů – *linear* (lineární), *fast* (rychlý), *slow* (pomalý), *smooth* (hladký), *sharp* fade (ostrý) a také *hold* (držet), který je specifický v tom, že po něm až do dalšího bodu hodnota parametru zůstává stejná (nedopočítává se plynulý přechod, křivka je vodorovná).

#### <span id="page-52-2"></span>**6.8.2 Typy envelopes**

U videa máme v nabídce envelopy typu **Mute**, **Composite Level** a **Fade to Color.**  Mute ztlumí (vypne) video a má pouze dvě polohy – ztlumené a neztlumené. Composite Level ovládá průhlednost videa, resp. jeho prolnutí se stopami pod ním. Fade to Color slouží k nastavení stmívání videa do barvy – lze stmívat do dvou barev, které se nacházejí v krajních polohách envelopu (ve výchozím nastavení jsou to černá a bílá), prostřední poloha je pro výchozí obraz. Obě barvy lze změnit pomocí pravého kliku do stopy a nabídky *Fade Colors* (volba *Top* pro vrchní barvu, *Bottom* pro spodní).

U audia máme možnosti **Mute, Volume**, **Pan** a **FX Automation.** Mute je opět pro ztlumení, volume pro úpravu hlasitosti, pan pro umístění zvuku v prostoru, stejně jako jsme si vysvětlovali v kapitole o stopách. FX Automation je zajímavější. Tato envelope nám umožňuje ovládat efekty aplikované na celou stopu a nemusíme chování nastavovat pomocí klíčových snímků v nastavení efektů jako u videa. Jaké efekty chcete zobrazit jako envelope zvolíte pomocí pravého kliku na stopu a nabídky *FX Automation Envelopes*. Zobrazí se vám okno, kde je poté můžete vybrat. V této nabídce je pak také možné skrýt jednotlivé envelopy efektů, případně úplně všechny.

Speciálním případem jsou obálky k jednotlivým událostem videa. Ty přidáme pravým klikem na událost a opět výběrem *Insert/Remove Envelope*. Ve Vegas Pro 12 jsou zde dvě možnosti, a sice V**elocity** (rychlost) a **Transition Progress** (průběh přechodu).

Velocity, jak vyplývá z názvu, upravuje rychlost videa – nabízí tedy alternativu k "natažení videa" pomocí posouvání okraje události a držení Ctrl. Zde ovšem můžeme nastavit plynulou změnu rychlosti v rámci jednoho eventu. Ale pozor – tyto úpravy nemají vliv na zvukovou stopu, ta se nemění! Mějte také na paměti, že se změnou rychlosti události, musíte také změnit její délku, jelikož se automaticky nezmění.

Možná se vám stalo, že máte volbu Transition Progress šedivou a nejde vám vybrat. Tato volba totiž slouží k úpravám průběhu přechodů. Pro její aktivování musíte mít na prolínačce (na začátku nebo konci eventu) přidaný některý přechod z okna Transitions. Poté se vám už zobrazí křivka, kterou už můžete klasicky pomocí bodů upravovat.

#### <span id="page-53-0"></span>**6.8.3 Automation**

Automation, neboli automatizace, je nástroj, který pomáhá v práci s některými envelopy pro celou stopu. Tlačítko na její ovládání (*Automation Settings*) se nachází v ovládacím panelu každé stopy a má tvar ozubeného kolečka. Po jeho zakliknutí, je možné během přehrávání projektu v reálném čase upravovat body na envelope, a to pomocí posuvníků v ovládacím panelu stopy. Pouze mute se ovládá tlačítkem, protože má jen polohy zapnuto a vypnuto. Bohužel tímto způsobem nelze u audia měnit parametry efektů.

Všimněte si, že když v tuto chvíli pohnete s některým posuvníkem, vytvoří se vám envelope k danému parametru (pokud už není vytvořena) a zároveň se vytvoří nový bod v místě, kde se právě nachází přehrávací kurzor. Tento nový bod bude mít hodnoty, jaké jste zadali pomocí posuvníku. Poté můžete v libovolném místě projektu tvořit a měnit body na envelope pouze posuvníkem, což je snazší, než je zadávat ručně. Ještě větší výhodou je, že body můžete měnit během přehrávání, což vám umožní okamžitou reakci na případné nedostatky v projektu.

Vedle symbolu kolečka je ještě malá šipka, která skrývá nabídku pro výběr typu práce s automatikou. **Off** znamená vypnutí automatizace při přehrávání; posuvníky poté fungují jako statické nastavení pro celou stopu. To používáme v případě, chceme-li nějakou část projektu vidět či slyšet při jiném nastavení, ale zároveň nechceme měnit hodnoty na envelope. Při volbě **Read** se projekt přehrává s námi nastavenou automatizací, ale posuvníky jsou zamčené (nelze s nimi pohnout).

Měnit parametry při přehrávání (i mimo něj) lze při volbách **Write (Touch)**, která je nastavená defaultně a **Write (Latch)**. Rozdíl mezi nimi je v tom, že při přehrávání v módu Touch když změníte některé hodnoty, ostatní body, přes které "přejede" kurzor, zůstanou nezměněné. Zatímco při Latch se všechny hodnoty, kam až "dojede" kurzor, změní na poslední nastavenou hodnotu na posuvníku, čehož se využívá, pokud chcete hodnoty envelope na nějakém úseku nastavit úplně od začátku.

**Pozn.:** Je možné dokonce automatizovat zvuk celého projektu. Stačí stisknout klávesu B nebo vybrat z nabídky *View* možnost *Audio Bus Tracks.* Pod všemi stopami se vám dole zobrazí track, jehož parametry ovlivňují veškerý obsah projektu. Automatizace se nastavuje podobně, jako u normálních stop, akorát Pan jde nastavit pouze, když ho přidáte jako samostatný efekt.

### <span id="page-54-0"></span>*6.9 Dokončení projektu, volba kodeků a renderování*

Jste-li už se svým projektem spokojeni, je načase ho přepočítat (vyrenderovat) do finální podoby, jednoho video/audio souboru.

Předtím se doporučuji ujistit, že jste v projektu nenechali např. nepotřebné události na konci projektu, protože délka výsledného videa se počítá do času, kde se nachází poslední událost, nebo zda nemáte ztlumenou některou stopu, která ztlumená být nemá, atd.

Renderování spustíme v nabídce *File*, výběrem možnosti *Render As…* Zobrazí se okno pro nastavení parametrů renderování. V sekci *Output File* nastavte složku, kam se výsledný soubor uloží a jeho jméno. Nový soubor pro jistotu ukládejte na pevný disk v počítači, urychlí to renderování. Následně v sekci *Output Format* vyberte požadovaný formát videa. V okně máte na výběr z mnoha templatů. Nacházejí se zde i čistě audio formáty, pokud potřebujete exportovat pouze zvukové stopy.

Doporučuji vybrat si jeden z těchto video formátů – MainConcept AVC/AAC, MainConcept MPEG-2, Sony AVC/MVC a Quick Time 7. Každý z nich má různé šablony, které většinou jsou pojmenovány podle svého účelu, což vám může usnadnit výběr.

Samozřejmě si lze i nastavit vlastní parametry, pomocí tlačítka *Customize Template.* Především se doporučuji podívat na nastavení bitrate (datový tok), který přímo ovlivňuje velikost souboru. Čím menší datový tok, tím menší výsledný soubor, ovšem také klesne kvalita obrazu. Z dalších nastavení věnujte určitě pozornost rozlišení videa (frame size) a snímkové frekvenci (frame rate), aby pokud možno odpovídaly videím použitým ve vašem projektu. Ve volbě *Field Order* doporučuji nastavit *None (progressive scan)*, pokud projekt obsahuje nějaká prokládaná videa.

Nejste-li příliš zběhlí ve formátech, doporučuji zaškrtnout možnost *Match Project Settings*. Ta vám vyznačí, které šablony formátů odpovídají parametrům vašeho projektu.

Lze také vyrenderovat pouze část projektu, např. chcete-li otestovat, jestli zvolený formát je vhodný. Zaškrtněte políčko *Render loop region only* a vyrenderuje se vám pouze obsah, který máte v projektu vybraný (selection).

Máte-li vše nastaveno, stiskněte tlačítko *Render* a počkejte, než přepočítávání skončí. Tímto je vaše práce na projektu dokončena.

### <span id="page-55-0"></span>*6.10Zhodnocení kurzu*

Kvalita kurzu byla ověřena dotazováním několika lidí, kteří si pustili vytvořená videa a poskytli zpětnou vazbu, na základě které byly lekce kurzu zpětně upraveny.

Dotázáno bylo celkem šest osob, z toho čtyři už měly zkušenosti s nějakým editačním programem a dvě byly úplně nezkušené v tomto oboru, tudíž reprezentovali cílovou skupinu tohoto kurzu (uživatele, kteří nikdy video nestříhali). Z výpovědí jednotlivých respondentů vyšlo několik důležitých poznatků ke kvalitě kurzu, jež byly shrnuty do několika bodů popsaných v této kapitole.

### <span id="page-55-1"></span>**6.10.1 Pozitiva kurzu**

#### 1) **Srozumitelnost**

Respondenti se v zásadě shodli, že kurz je dobře srozumitelný a pochopitelný, a to jak pro začátečníka, tak přináší nové poznatky i člověku znalému problematiky.

#### 2) **Tempo výkladu**

Dotázaní kvitovali, že lekce nejsou vysvětlovány příliš rychle, tudíž si dokáží utřídit nově nabyté znalosti. Přesto jim kurz nepřipadal zbytečně dlouhý, z čehož můžeme usuzovat, že pro zaujatého člověka, který se opravdu chce s programem naučit, je kurz dostatečně zábavný a nenudí.

#### 3) **Faktická správnost**

Podle respondentů, kteří již mají zkušenosti s editací videa, kurz neobsahuje žádné faktické chyby ve výkladu. Videa tedy neuvádí žádné zavádějící nebo nepravdivé informace.

### <span id="page-55-2"></span>**6.10.2 Místa pro zlepšení**

#### 1) **Hlasitost výkladu**

Dotázaní si stěžovali, že výklad ve videích byl moc potichu a museli kvůli tomu zesilovat hlasitost na svých počítačích. Na druhou stranu některé části, zvláště ty, ve kterých se vyskytoval i jiný zvuk než mluvený komentář (např. zvuky ze samotného programu) byly oproti tomu moc nahlas.

Tento problém byl napraven zesílením hlasitosti v celém videu a jejím snížením v kritických místech jednotlivých videí.

#### 2) **Zvukové přechody**

Někdy bylo ve videích nutné vystřihnout některé části, kdy se nepovedl komentář, nebo záznam úplně zastavit a začít nahrávat z určitého místa znovu. To má za následek někdy nepříjemné zvukové a obrazové skoky ve výsledné podobě, což některým respondentům vadilo.

Tento problém byl částečně vyřešen úpravami zvukových přechodů mezi jednotlivými částmi videa.

#### 3) **Kvalita obrazu**

Některým respondentům připadalo rozlišení videí příliš malé a radši by je viděli ve FullHD, případně s jiným poměrem stran než 4:3.

Bohužel tento problém nešel nijak zvlášť řešit, jelikož jsem byl při tvorbě videí omezen rozlišením monitoru, takže videa jsou v maximálním rozlišení, jež tento monitor podporuje.

#### 4) **Komentář**

Někteří dotázaní poukazovali na to, že se v mluveném komentáři k videu často opakují slova, řeč se zadrhává atd. To je způsobeno částečně nezkušeností autora s namlouváním komentáře a částečně také faktem, že komentář nebyl předem doslovně připraven, tudíž nebylo dopředu jasné, jaká konkrétní slova a věty budou použity.

Tento problém byl napraven jen minimálně přemluvením několika míst ve videích a částečným promazáním "hluchých" míst, kdy se autor rozmýšlel, co řekne dál.

#### 5) **Zvýraznění myši**

Jeden respondent, který se často vzdělává pomocí tutoriálů, uvedl, že by se mu více líbilo, kdyby symbol myši ve videu byl zvýrazněn barevným kolečkem, tak jako v jiných tutoriálech. Pomáhá to v orientaci ve videu. Na druhou stranu ale uvedl, že v případě tohoto kurzu mu to nijak zásadně nevadilo a nepovažuje to za významnou chybu.

Tento podnět nebyl nijak více řešen, jelikož by bylo nutné od začátku přetočit všechna videa a nepovažuji tento nedostatek za tolik významný, aby bylo nutné ho napravit.

#### 6) **Nekompatibilita videí**

Na starších počítačích nelze přehrát formát \*.mp4, což se jevilo také jako menší problém.

Ten byl vyřešen vytvořením dvou verzí tutoriálu, jedna v \*.mp4 a druhá v \*.mpg určená pro uživatele se staršími počítači nebo uživatele s nekompatibilními kodeky. Každá verze kurzu je přiložena na samostatném DVD k této práci.

## <span id="page-57-0"></span>**7 Závěr**

Hlavním cílem práce bylo napsat kurz editace digitálního videa a vytvořit k němu doprovodná videa. Tyto cíle se povedlo splnit. Psaný kurz obsahuje devět lekcí, které se věnují jednotlivým částem problematiky, celkově o délce 24 stran.

Bylo natočeno celkem devět doprovodných videí, jedno ke každé lekci psaného kurzu, o celkové délce 200 minut. Videa byla nakonec vytvořena delší, než se původně předpokládalo, ovšem na druhou stranu jsou obsahově rozsáhlá a velice dobře pokrývají problematiku. Delší stopáž videí má také za následek, že bylo nutno je rozdělit na dva disky DVD, které jsou přiloženy k této práci.

K tomu se také váže fakt, že vypracování této práce bylo o něco složitější oproti předpokladům, jelikož se každá uvedená informace musela ověřovat z více zdrojů, a ne vždy se tyto zdroje shodovaly. To samé platilo u tvorby videí, především u různých termínů a názvů funkcí v softwaru Vegas Pro, které v češtině nejsou jednotně ustáleny, tudíž bylo nutné je vhodně přeložit z angličtiny.

Kurz byl v zásadě vypracován v předpokládaném rozsahu (co se týče pokrytí problematiky). Místy bylo nutno vynechat popis některých pokročilejších funkcí, které by pro začátečníka nebyly užitečné a navíc by o dost zvětšily objem práce.

Při tvorbě praktické části (kurzu) byla použita jako východisko teoretická část práce (kapitoly 3 až 5), kde byly čtenáři poskytnuty důležité informace, které je užitečné znát, chce-li se práci s digitálním videem dále věnovat. Tato část byla vypracována na základě studia odborné literatury a byla zpracována poměrně rozsáhle. Její rozsah opět předčil očekávání autora.

Význam má tato práce také pro samotného autora, jenž se při jejím vypracování o dané oblasti dozvěděl mnoho nových informací a zdokonalil se v práci s editačním softwarem.

Další využití této práce bychom mohli nalézt v jejím použití jako teoretického podkladu pro zpracování rozsáhlejší příručky o Sony Vegas Pro. Dále by tato práce měla být vhodná např. jako učební pomůcka nebo by se dala použít jako k instruktáži ve firmách během školení např. zaměstnanců PR oddělení. V neposlední řadě mohou instruktážní videa sloužit k výuce také široké veřejnosti jejich nahráním na internet (např. na YouTube).

## <span id="page-58-0"></span>**8 Seznam zdrojů**

- [1] LONG, Ben a Sonja SCHENK. *Velká kniha digitálního videa*. Vyd. 1. Brno: CP Books, 2005, 478 s., [8] s. barev. obr. příl. Video. ISBN 80-251-0580-6.
- [2] HOFRICHTER, Jiří. *Tvorba a zpracování digitálního videa*. Ostrava, 2010. Bakalářská práce. Vysoká škola báňská — Technická univerzita Ostrava. Vedoucí práce Michal Radecký.
- [3] Video. *Wikipedie: otevřená encyklopedie* [online]. San Francisco (CA): Wikimedia Foundation, 2015 [cit. 2015-08-26]. Dostupné z: https://cs.wikipedia.org/wiki/Video
- [4] Digitální. *Wikipedie: otevřená encyklopedie* [online]. San Francisco (CA): Wikimedia Foundation, 2015 [cit. 2015-08-27]. Dostupné z: https://cs.wikipedia.org/wiki/Digit%C3%A1ln%C3%AD
- [5] BERÁNEK, Petr. *Digitální video v praxi: [podrobný průvodce]*. 2., zcela přeprac. vyd. Praha: Mobil Media, 2003, 493 s. ISBN 80-865-9334-7.
- [6] OLSENIUS, Richard. *Digitální video: přehledný průvodce*. Vyd. 1. Praha: Knižní klub, 2009, 159 s. Universum (Knižní klub). ISBN 978-80-242-2449-7.
- [7] Quadruplex videotape. *Wikipedia: the free encyclopedia* [online]. San Francisco (CA): Wikimedia Foundation, 2015 [cit. 2015-08-28]. Dostupné z: https://en.wikipedia.org/wiki/Quadruplex\_videotape
- [8] Ampex. *Wikipedia: the free encyclopedia* [online]. San Francisco (CA): Wikimedia Foundation, 2015 [cit. 2015-08-28]. Dostupné z: https://en.wikipedia.org/wiki/Ampex
- [9] DVD. *Wikipedia: the free encyclopedia* [online]. San Francisco (CA): Wikimedia Foundation, 2015 [cit. 2015-08-28]. Dostupné z: https://en.wikipedia.org/wiki/DVD
- [10] Digitální fotoaparát. *Wikipedie: otevřená encyklopedie* [online]. San Francisco (CA): Wikimedia Foundation, 2015 [cit. 2015-08-27]. Dostupné z: https://cs.wikipedia.org/wiki/Digitální\_fotoaparát
- [11] The World's First Digital Camera by Kodak and Steve Sasson. *Petapixel* [online]. 2010 [cit. 2015-08-28]. Dostupné z: http://petapixel.com/2010/08/05/the-worlds-first-digital-camera-by-kodak-andsteve-sasson/
- [12] Camcorder. *Wikipedia: the free encyclopedia* [online]. San Francisco (CA): Wikimedia Foundation, 2015 [cit. 2015-08-28]. Dostupné z: https://en.wikipedia.org/wiki/Camcorder
- [13] Cineon. *Wikipedia: the free encyclopedia* [online]. San Francisco (CA): Wikimedia Foundation, 2016 [cit. 2016-02-05]. Dostupné z: https://en.wikipedia.org/wiki/Cineon
- [14] ŠPETLA, Petr. *Svět v hledáčku: Umění a praxe filmařiny pro začátečníky.* 2014
- [15] OUJEZDSKÝ, Aleš. *Natáčení a střih digitálního videa (metodická příručka pro autory).* Ostrava, 2011. Ostravská univerzita v Ostravě.
- [16] Digitální vysílání. *Český telekominikační úřad* [online]. Praha: Český telekominikační úřad, 2016 [cit. 2016-02-14]. Dostupné z: http://www.ctu.cz/digitalni-vysilani
- [17] TV Standardy PAL, NTSC, HDTV.. *Číselník: Rychlý přehled v nejrůznějších oborech* [online]. Medlešice: Artega, 2016 [cit. 2016-02-14]. Dostupné z: http://ciselnik.artega.cz/tv\_standardy.php
- [18] 8K resolution. *Wikipedia: the free encyclopedia* [online]. San Francisco (CA): Wikimedia Foundation, 2016 [cit. 2016-02-14]. Dostupné z: https://en.wikipedia.org/wiki/8K\_resolution
- [19] Kodek. *Wikipedie: otevřená encyklopedie* [online]. San Francisco (CA): Wikimedia Foundation, 2016 [cit. 2016-02-14]. Dostupné z: https://cs.wikipedia.org/wiki/Kodek
- [20] SÝKORA, Jakub. *Střih v digitální kinematografii*. Praha, 2009. Diplomová práce. Akadmie múzických uměni v Praze, Filmová fakulta. Vedoucí práce MgA. Martin Dolenský.
- [21] Video filesize calculator. *Toolstud.io* [online]. Brusel: Peter Forret, 2015 [cit. 2016-02-14]. Dostupné z: http://toolstud.io/video/filesize.php
- [22] H.264. *Wikipedie: otevřená encyklopedie* [online]. San Francisco (CA): Wikimedia Foundation, 2016 [cit. 2016-02-15]. Dostupné z: https://cs.wikipedia.org/wiki/H.264
- [23] High Efficiency Video Coding. *Wikipedie: otevřená encyklopedie* [online]. San Francisco (CA): Wikimedia Foundation, 2016 [cit. 2016-02-15]. Dostupné z: https://cs.wikipedia.org/wiki/High\_Efficiency\_Video\_Coding
- [24] AVCHD. *Wikipedia: the free encyclopedia* [online]. San Francisco (CA): Wikimedia Foundation, 2016 [cit. 2016-02-15]. Dostupné z: https://en.wikipedia.org/wiki/AVCHD
- [25] Video kodek. *Wikipedie: otevřená encyklopedie* [online]. San Francisco (CA): Wikimedia Foundation, 2016 [cit. 2016-02-15]. Dostupné z: https://cs.wikipedia.org/wiki/Video\_kodek
- [26] *Videomaker.com* [online]. Chico: Videomaker, Inc., 2016 [cit. 2016-02-24]. Dostupné z: http://www.videomaker.com/
- [27] Nejlepší program pro převod formátů videa. *Živě.cz* [online]. Praha: Mladá fronta, 2011 [cit. 2016-02-24]. Dostupné z: http://www.zive.cz/clanky/nejlepsiprogram-pro-prevod-formatu-videa/sc-3-a-158282/
- [28] http://www.pharis-video.com/am7921~1.jpg
- [29] http://media.truelocal.com.au/6/9/6F4C8E05-E50F-478D-BB98- EEBEAD474639/national-video-centre-australia-film-production-beta-betamaxbetacord-video-transfers-to-dvd-canberra-e99a-938x704.jpg
- [30] http://img.timeinc.net/time/photoessays/2010/100\_gadgets/camera/sony\_betam ovie.jpg
- [31] http://www.videoaudioconverters.co.uk/Mini%20DV60.jpg
- [32] http://www.adept.net.au/news/newsletter/201203 mar/Resources/prism\_split2.jpg
- [33] https://en.wikipedia.org/wiki/ATSC\_standards#/media/File:Digital\_broadcast\_s tandards.svg
- [34] Sony Creative Software Training and Support Vegas Pro. *Sony Creative Software* [online]. Middleton, WI: Sony Creative Software, Inc., 2013 [cit. 2016- 03-13]. Dostupné z: http://www.sonycreativesoftware.com/training/vegaspro
- [35] V čem střihat video? Přehled klasických i on-line aplikací. *Technet.cz* [online]. Praha: MAFRA, 2014 [cit. 2016-04-08]. Dostupné z: http://technet.idnes.cz/vcem-strihat-video-0o0-/software.aspx?c=A140806\_184728\_software\_dvr

# <span id="page-60-0"></span>**9 Seznam obrázků**

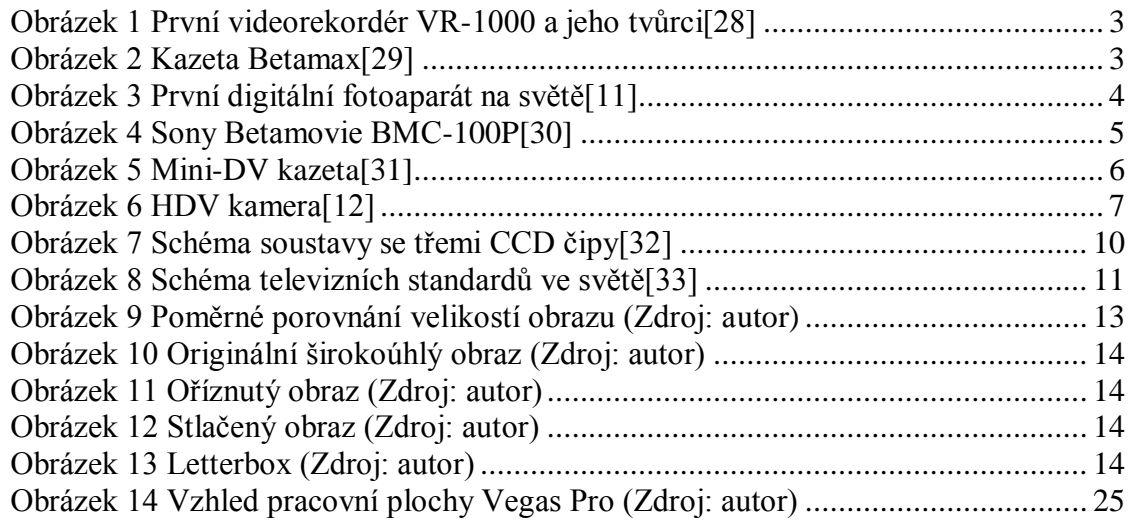

# <span id="page-60-1"></span>**10 Seznam tabulek**

[Tabulka 1 Přehled používaných rozlišení videa \(Zdroj: autor\)...................................](#page-18-0) 12

## <span id="page-61-0"></span>**11 Zadání práce**

Univerzita Hradec Králové

Fakulta informatiky a managementu Akademický rok: 2015/2016

Studijní program: Systémové inženýrství a informatika Forma: Prezenční Obor/komb.: Informační management (im3-p)

#### Podklad pro zadání BAKALÁŘSKÉ práce studenta

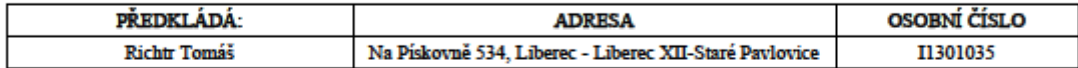

#### TÉMA ČESKY:

Editace digitálního videa

TÉMA ANGLICKY:

Digital video editing

#### **VEDOUCÍ PRÁCE:**

Mgr. Josef Lounek, Ph.D. - KIKM

#### ZÁSADY PRO VYPRACOVÁNÍ:

Cil práce: Popis vývoje digitálního videa, popis vývoje technik pro editaci digitálního videa, porovnání různých druhů software a<br>návrh kurzu editace digitálního videa v sw Sony Vegas Pro 12.

#### Osnova: 1. Úvod

2. Cile a metodika práce 3.O digitálním videu a jeho významu 4.Digitalizace 5. Software pro zpracování videa 6. Kurz editace digitálního videa 7.Závěr a zhodnocení 8. Seznam zdrojů 9.Přilohv

#### SEZNAM DOPORUČENÉ LITERATURY:

LONG, Ben a Sonja SCHENK. Velká kniha digitálního videa, 2005 BERÁNEK, Petr. Digitální video v praxi, 2003 OLSENIUS, Richard. Digitální video: přehledný průvodce, 2009<br>HULL, Rob a Jamie EWBANK. Digitální video: pět set rad, tipů a technik, 2007 HOFRICHTER, Jiří. Tvorba a zpracování digitálního videa, 2010 (bakalářská práce) Videomaker.com (http://www.videomaker.com)

Podpis studenta:

Podpis vedouciho práce:

Datum:

(c) IS/STAG, Portál - Podklad kvalifikační práce, 11301035, 15.10.2015 11:35